# **Betriebsanleitung**

**Steuergerät und Anzeigeinstrument für Füllstandsensoren**

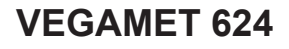

4 … 20 mA/HART

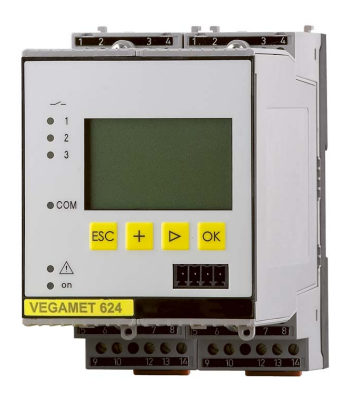

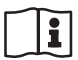

Document ID: 28969

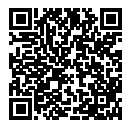

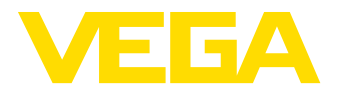

# Inhaltsverzeichnis

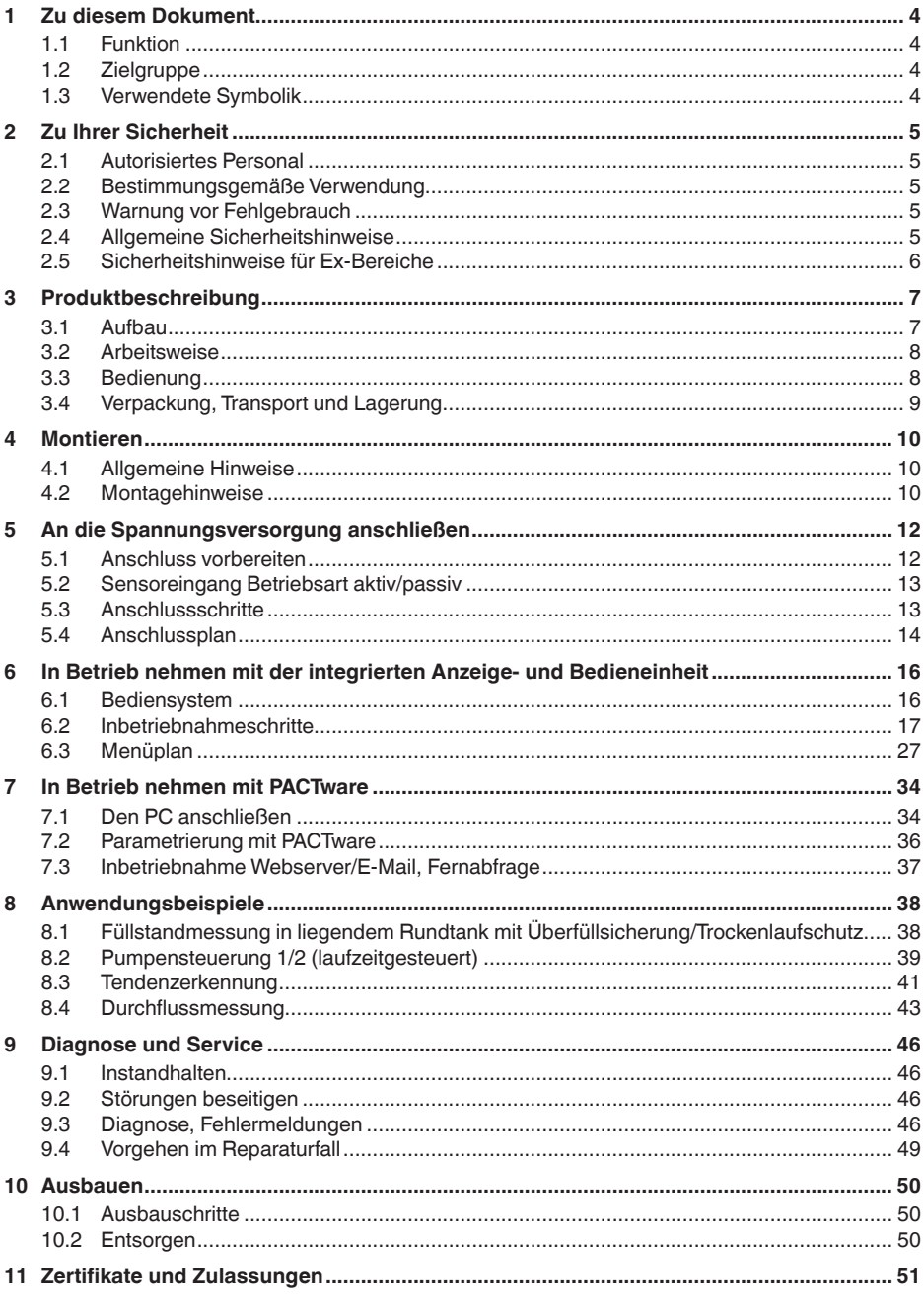

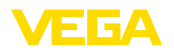

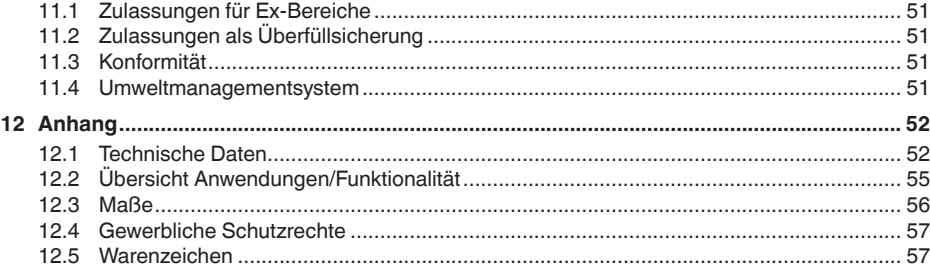

### **Ergänzende Dokumentation**

#### **Information:** П

Je nach bestellter Ausführung gehört ergänzende Dokumentation zum Lieferumfang. Diese finden Sie in Kapitel "*Produktbeschreibung*".

Redaktionsstand: 2023-03-23

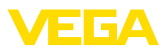

# **1 Zu diesem Dokument**

### **1.1 Funktion**

Die vorliegende Anleitung liefert Ihnen die erforderlichen Informationen für Montage, Anschluss und Inbetriebnahme sowie wichtige Hinweise für Wartung, Störungsbeseitigung, den Austausch von Teilen und die Sicherheit des Anwenders. Lesen Sie diese deshalb vor der Inbetriebnahme und bewahren Sie sie als Produktbestandteil in unmittelbarer Nähe des Gerätes jederzeit zugänglich auf.

# **1.2 Zielgruppe**

Diese Betriebsanleitung richtet sich an ausgebildetes Fachpersonal. Der Inhalt dieser Anleitung muss dem Fachpersonal zugänglich gemacht und umgesetzt werden.

# **1.3 Verwendete Symbolik**

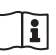

#### **Document ID**

Dieses Symbol auf der Titelseite dieser Anleitung weist auf die Document ID hin. Durch Eingabe der Document ID auf [www.vega.com](http://www.vega.com) kommen Sie zum Dokumenten-Download.

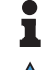

**Information, Hinweis, Tipp:** Dieses Symbol kennzeichnet hilfreiche Zusatzinformationen und Tipps für erfolgreiches Arbeiten.

**Hinweis:** Dieses Symbol kennzeichnet Hinweise zur Vermeidung von Störungen, Fehlfunktionen, Geräte- oder Anlagenschäden.

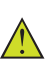

**Vorsicht:** Nichtbeachten der mit diesem Symbol gekennzeichneten Informationen kann einen Personenschaden zur Folge haben.

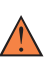

**Warnung:** Nichtbeachten der mit diesem Symbol gekennzeichneten Informationen kann einen ernsthaften oder tödlichen Personenschaden zur Folge haben.

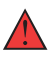

**Gefahr:** Nichtbeachten der mit diesem Symbol gekennzeichneten Informationen wird einen ernsthaften oder tödlichen Personenschaden zur Folge haben.

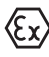

#### **Ex-Anwendungen**

Dieses Symbol kennzeichnet besondere Hinweise für Ex-Anwendungen.

**• Liste**

Der vorangestellte Punkt kennzeichnet eine Liste ohne zwingende Reihenfolge.

#### **1 Handlungsfolge**

Vorangestellte Zahlen kennzeichnen aufeinander folgende Handlungsschritte.

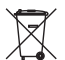

#### **Entsorgung**

Dieses Symbol kennzeichnet besondere Hinweise zur Entsorgung.

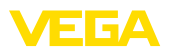

# <span id="page-4-0"></span>**2 Zu Ihrer Sicherheit**

### <span id="page-4-1"></span>**2.1 Autorisiertes Personal**

Sämtliche in dieser Dokumentation beschriebenen Handhabungen dürfen nur durch ausgebildetes und vom Anlagenbetreiber autorisiertes Fachpersonal durchgeführt werden.

Bei Arbeiten am und mit dem Gerät ist immer die erforderliche persönliche Schutzausrüstung zu tragen.

### <span id="page-4-2"></span>**2.2 Bestimmungsgemäße Verwendung**

Das VEGAMET 624 ist ein universelles Steuergerät zum Anschluss eines 4 … 20 mA-Sensors.

Detaillierte Angaben zum Anwendungsbereich finden Sie in Kapitel "*Produktbeschreibung*".

Die Betriebssicherheit des Gerätes ist nur bei bestimmungsgemäßer Verwendung entsprechend den Angaben in der Betriebsanleitung sowie in den evtl. ergänzenden Anleitungen gegeben.

## <span id="page-4-3"></span>**2.3 Warnung vor Fehlgebrauch**

Bei nicht sachgerechter oder nicht bestimmungsgemäßer Verwendung können von diesem Produkt anwendungsspezifische Gefahren ausgehen, so z. B. ein Überlauf des Behälters durch falsche Montage oder Einstellung. Dies kann Sach-, Personen- oder Umweltschäden zur Folge haben. Weiterhin können dadurch die Schutzeigenschaften des Gerätes beeinträchtigt werden.

## <span id="page-4-4"></span>**2.4 Allgemeine Sicherheitshinweise**

Das Gerät entspricht dem Stand der Technik unter Beachtung der üblichen Vorschriften und Richtlinien. Es darf nur in technisch einwandfreiem und betriebssicherem Zustand betrieben werden. Der Betreiber ist für den störungsfreien Betrieb des Gerätes verantwortlich. Beim Einsatz in aggressiven oder korrosiven Medien, bei denen eine Fehlfunktion des Gerätes zu einer Gefährdung führen kann, hat sich der Betreiber durch geeignete Maßnahmen von der korrekten Funktion des Gerätes zu überzeugen.

Der Betreiber ist ferner verpflichtet, während der gesamten Einsatzdauer die Übereinstimmung der erforderlichen Arbeitssicherheitsmaßnahmen mit dem aktuellen Stand der jeweils geltenden Regelwerke festzustellen und neue Vorschriften zu beachten.

Durch den Anwender sind die Sicherheitshinweise in dieser Betriebsanleitung, die landesspezifischen Installationsstandards sowie die geltenden Sicherheitsbestimmungen und Unfallverhütungsvorschriften zu beachten.

Eingriffe über die in der Betriebsanleitung beschriebenen Handhabungen hinaus dürfen aus Sicherheits- und Gewährleistungsgründen nur durch vom Hersteller autorisiertes Personal vorgenommen werden. Eigenmächtige Umbauten oder Veränderungen sind ausdrück-

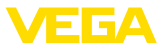

lich untersagt. Aus Sicherheitsgründen darf nur das vom Hersteller benannte Zubehör verwendet werden.

Um Gefährdungen zu vermeiden, sind die auf dem Gerät angebrachten Sicherheitskennzeichen und -hinweise zu beachten.

# <span id="page-5-0"></span>**2.5 Sicherheitshinweise für Ex-Bereiche**

Bei Anwendungen in explosionsgeschützten Bereichen (Ex) dürfen nur Geräte mit entsprechender Ex-Zulassung eingesetzt werden. Beachten Sie dabei die Ex-spezifischen Sicherheitshinweise. Diese sind Bestandteil der Betriebsanleitung und liegen jedem Gerät mit Ex-Zulassung bei.

<span id="page-6-0"></span>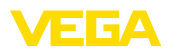

# **3 Produktbeschreibung**

### **3.1 Aufbau**

**Lieferumfang**

- Der Lieferumfang besteht aus:
- Steuergerät VEGAMET 624
- Klemmsockel
- Codierstifte und Verbindungsbrücken
- RS232-Modemanschlusskabel (optional)
- Dokumentation
	- Dieser Betriebsanleitung
	- Zusatzanleitung 30325 "*RS232-/Ethernetanbindung*" (optional)
	- Zusatzanleitung 30768 "*Modbus-TCP, VEGA-ASCII-Protokoll*" (optional)
	- Ex-spezifischen "*Sicherheitshinweisen*" (bei Ex-Ausführungen)
	- Ggf. weiteren Bescheinigungen

#### **Komponenten**

Das VEGAMET 624 besteht aus den Komponenten:

- Steuergerät VEGAMET 624 mit frontseitiger Anzeige- und Bedieneinheit
- Klemmsockel

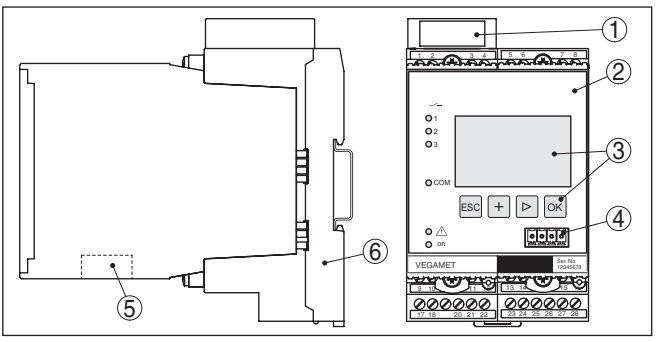

*Abb. 1: VEGAMET 624*

- *1 Ex-Trennkammer bei Ex-Ausführung*
- *2 VEGAMET 624*
- *3 Anzeige- und Bedieneinheit*
- *4 Kommunikationsschnittstelle für VEGACONNECT (I²C)*
- *5 RS232- oder Ethernetschnittstelle (optional)*
- *6 Klemmsockel*

#### **Typschild**

Das Typschild enthält die wichtigsten Daten zur Identifikation und zum Einsatz des Gerätes:

- Gerätetyp
- Informationen über Zulassungen
- Technische Daten
- Seriennummer des Gerätes
- QR-Code für Gerätedokumentation
- Herstellerinformationen

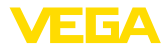

<span id="page-7-0"></span>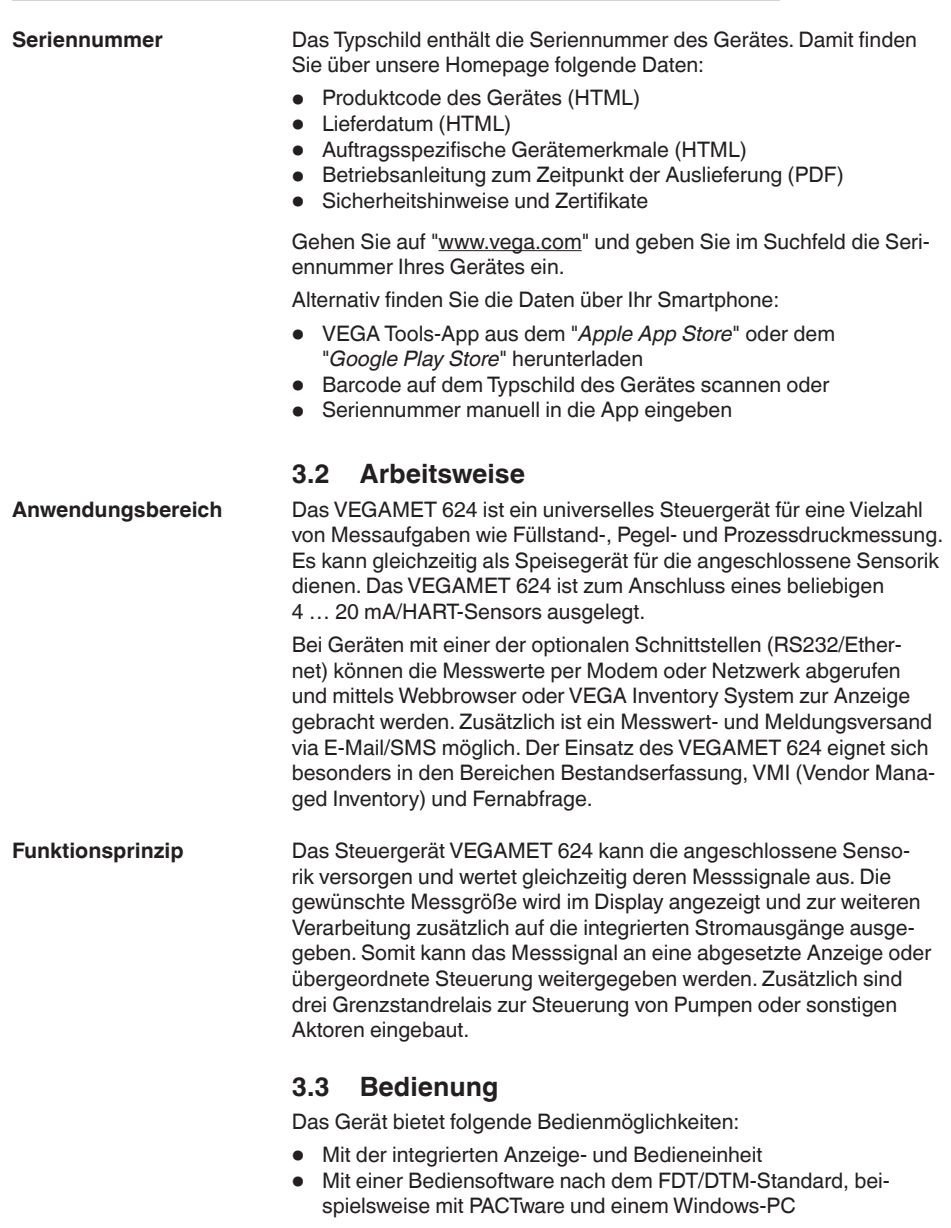

Die eingegebenen Parameter werden generell im VEGAMET 624 gespeichert, beim Bedienen mit PACTware optional auch auf dem PC.

#### **Information:** Ť

Beim Einsatz von PACTware und entsprechendem VEGA-DTM können zusätzliche Einstellungen vorgenommen werden, welche mit der

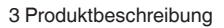

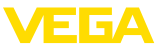

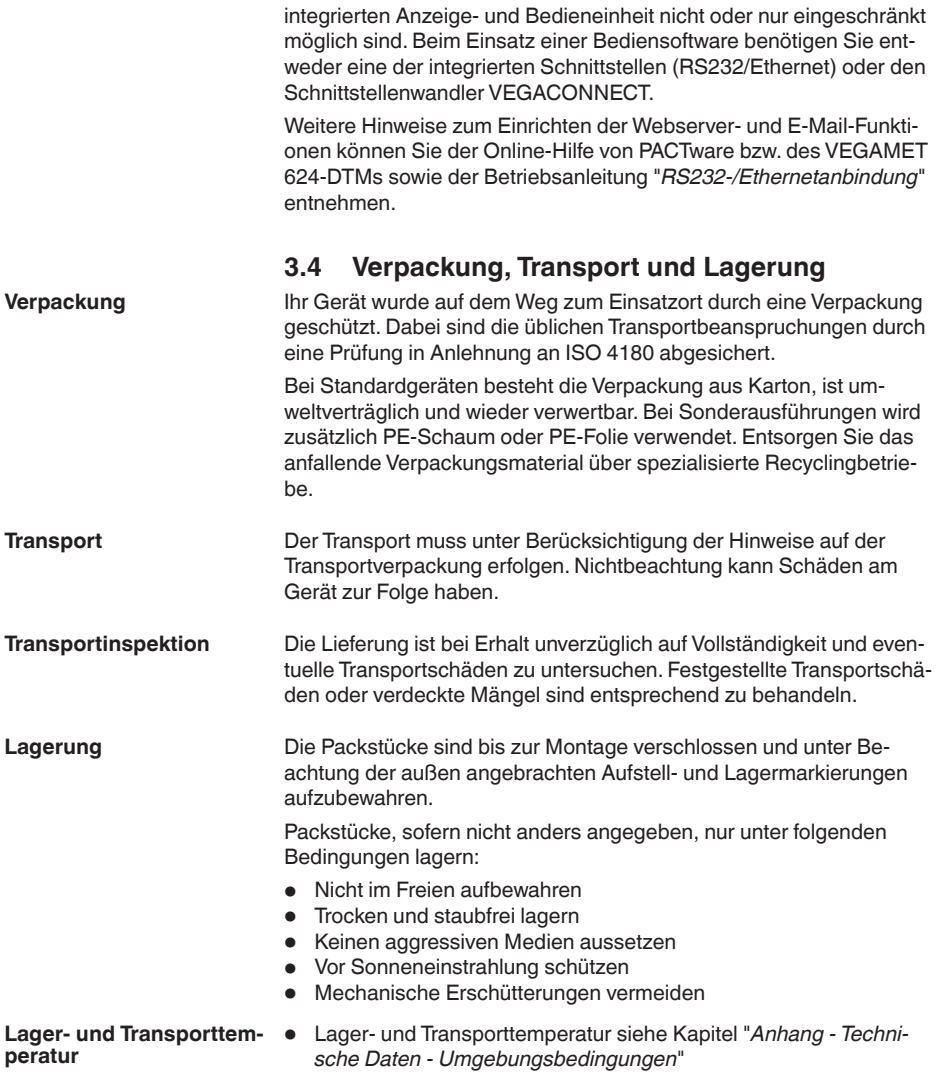

• Relative Luftfeuchte 20 … <sup>85</sup> %

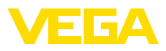

# **4 Montieren**

### **4.1 Allgemeine Hinweise**

<span id="page-9-0"></span>Jedes Gerät der Serie 600 besteht aus dem eigentlichen Steuergerät sowie einem Klemmsockel für Tragschienenmontage (Hutschiene 35 x 7,5 nach DIN EN 50022/60715). Durch die Schutzart IP30 bzw. IP20 ist das Gerät zum Einbau in Schaltschränken vorgesehen. **Einbaumöglichkeiten**

Das Gerät ist für normale Umgebungsbedingungen nach DIN/EN/ IEC/ANSI/ISA/UL/CSA 61010-1 geeignet. **Umgebungsbedingungen**

> Stellen Sie sicher, dass der in Kapitel "*Technische Daten*" der Betriebsanleitung angegebene Verschmutzungsgrad zu den vorhandenen Umgebungsbedingungen passt.

### **4.2 Montagehinweise**

**Montage**

Der Klemmsockel ist für Tragschienenmontage konstruiert. An den Klemmen 17 und 18 wird die Betriebsspannung angeschlossen. Für benachbarte Geräte der Serie 600 ist es möglich, über die mitgelieferten Steckbrücken die Verbindung L1 und N direkt weiterführend herzustellen. Es dürfen maximal fünf Geräte auf diese Weise durchgeschleift werden.

### **Gefahr:**

Das Durchschleifen über die Steckbrücken darf nur für die Betriebsspannung (Buchsen L1 und N) erfolgen. Die Steckbrücken dürfen keinesfalls bei Einzelgeräten, am jeweiligen Ende einer Gerätereihe oder bei anderen Buchsen benutzt werden. Bei Nichteinhaltung dieses Hinweises besteht die Gefahr, mit der Betriebsspannung in Berührung zu kommen oder einen Kurzschluss zu erzeugen.

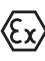

Das VEGAMET 624 in Ex-Ausführung ist ein zugehöriges eigensicheres Betriebsmittel und darf nicht in explosionsgefährdeten Bereichen installiert werden.

Vor der Inbetriebnahme ist bei den Ex-Ausführungen die Ex-Trennkammer wie nachfolgend abgebildet aufzustecken. Ein gefahrloser Betrieb ist nur bei Beachtung der Betriebsanleitung und der EG-Baumusterprüfbescheinigung sichergestellt. Das VEGAMET 624 darf nicht geöffnet werden.

**Gerätecodierung**

Alle Steuergeräte sind je nach Typ und Ausführung mit unterschiedlichen Aussparungen versehen (mechanische Codierung).

Im Klemmsockel kann durch Stecken der mitgelieferten Codierstifte das versehentliche Vertauschen der verschiedenen Gerätetypen verhindert werden.

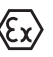

Bei einem VEGAMET 624 in Ex-Ausführung müssen die mitgelieferten Codierstifte (Typ-Codierstift und Ex-Codierstift) entsprechend der unten stehenden Abbildung vom Betreiber gesteckt werden.

28969-DE-230323 28969-DE-230323

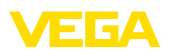

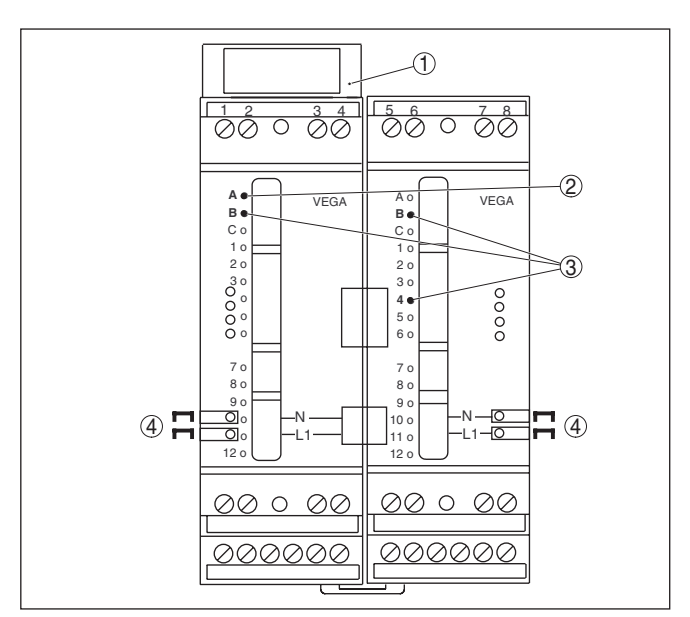

*Abb. 2: Klemmsockel VEGAMET 624*

- *1 Ex-Trennkammer*
- *2 Ex-Codierung bei Ex-Ausführung*
- *3 Typcodierung für VEGAMET 624/625*
- *4 Steckbrücken zum Durchschleifen der Betriebsspannung*

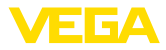

<span id="page-11-0"></span>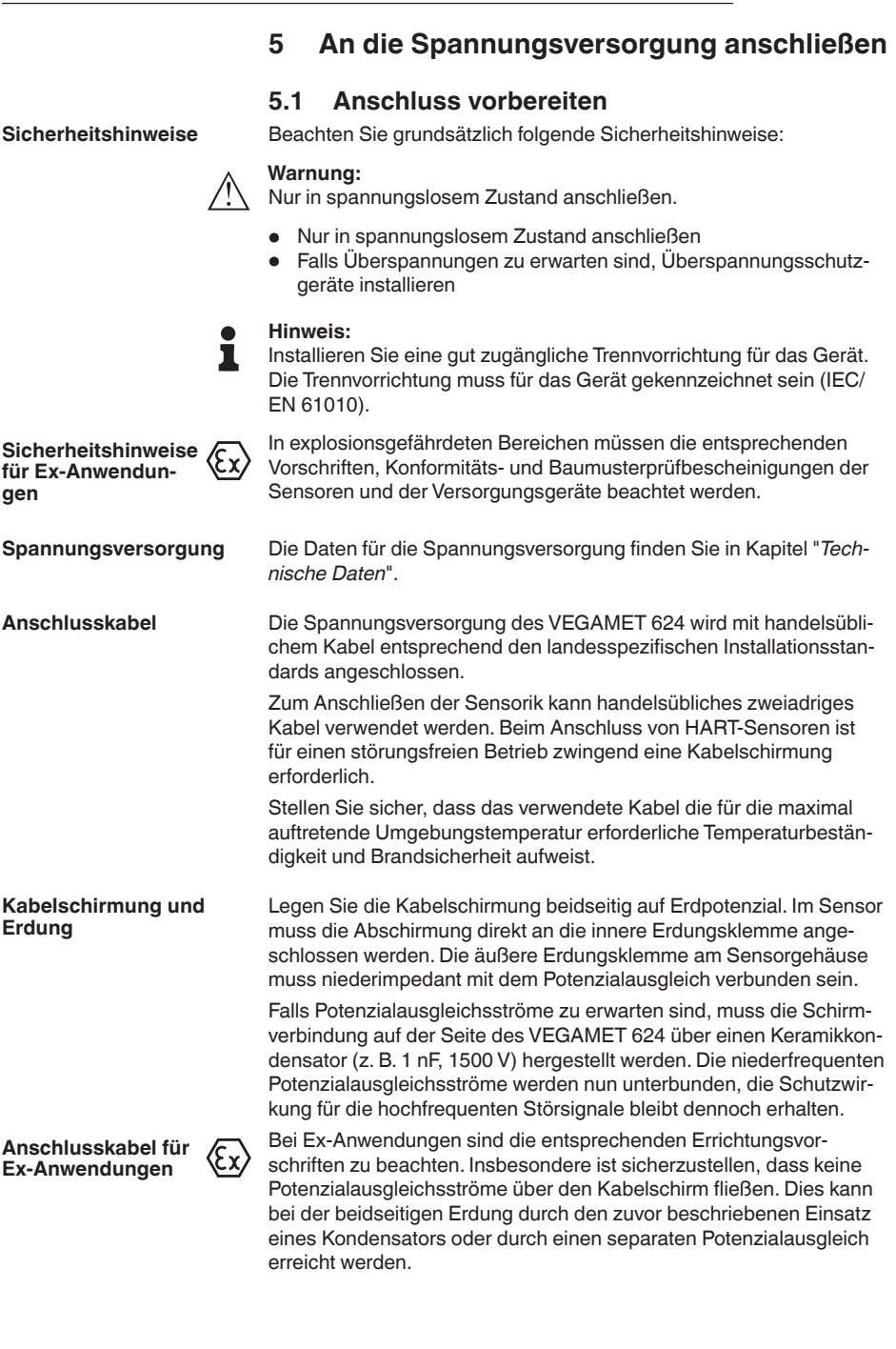

#### VEGAMET 624 • 4 … 20 mA/HART

<span id="page-12-0"></span>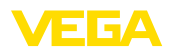

### **5.2 Sensoreingang Betriebsart aktiv/passiv**

Über die Auswahl der Anschlussklemmen kann zwischen aktivem und passivem Betrieb des Sensoreingangs ausgewählt werden.

- In der aktiven Betriebsart stellt das Steuergerät die Spannungsversorgung für die angeschlossene Sensorik zur Verfügung. Die Speisung und die Messwertübertragung erfolgen dabei über die gleiche zweiadrige Leitung. Diese Betriebsart ist für den Anschluss von Messumformern ohne separate Spannungsversorgung vorgesehen (Sensoren in Zweileiterausführung).
- In der passiven Betriebsart erfolgt keine Speisung der Sensorik, hierbei wird ausschließlich der Messwert übertragen. Dieser Eingang ist für den Anschluss von Messumformern mit eigener, separater Spannungsversorgung vorgesehen (Sensoren in Vierleiterausführung). Außerdem kann das VEGAMET 624 wie ein gewöhnliches Strommessgerät in einen vorhandenen Stromkreis eingeschleift werden.

#### **Hinweis:**

Bei einem VEGAMET 624 in Ex-Ausführung ist der passive Eingang nicht vorhanden.

### **5.3 Anschlussschritte**

Gehen Sie zum elektrischen Anschluss wie folgt vor:

- 1. Klemmsockel ohne VEGAMET 624 auf Tragschiene aufschnappen
- 2. Sensorleitung an Klemme 1/2 (aktiver Eingang) oder 3/4 (passiver Eingang) anschließen, Schirm auflegen
- 3. Bei Verwendung von mehreren Klemmsockeln die Spannungsversorgung mittels der Steckbrücken durchschleifen
- 4. Stromlos geschaltete Spannungsversorgung auf Klemme 17 und 18 anschließen
- 5. Ggf. Relais und sonstige Ausgänge anschließen
- 6. VEGAMET 624 in Klemmsockel einsetzen und festschrauben

Der elektrische Anschluss ist somit fertig gestellt.

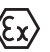

Achten Sie darauf, dass bei den Ex-Ausführungen vor der Inbetriebnahme die Ex-Trennkammer auf der linken Gehäuseseite (über den Sensoranschlussklemmen) aufgesteckt ist. Ebenso müssen die Stifte für die Typ- und Ex-Codierung korrekt gesteckt sein.

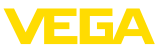

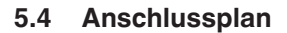

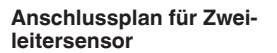

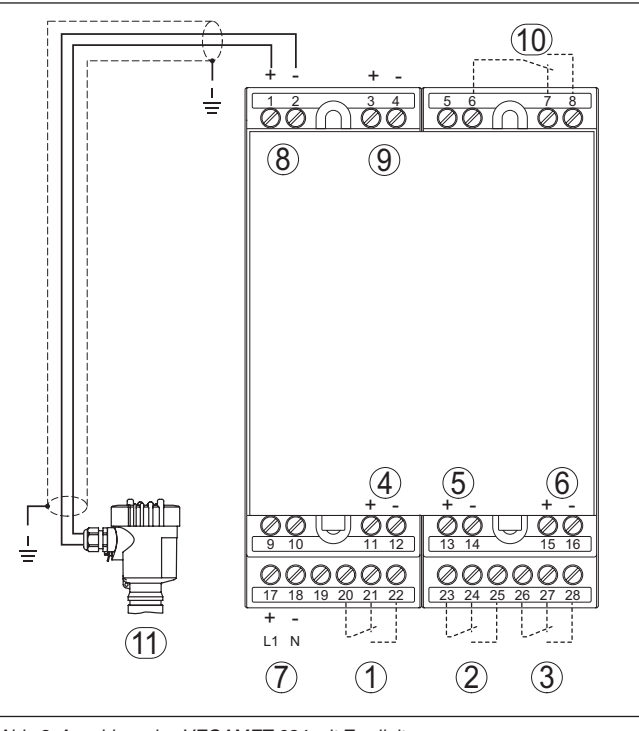

*Abb. 3: Anschlussplan VEGAMET 624 mit Zweileitersensor*

- *1 Internes Arbeitsrelais 1*
- *2 Internes Arbeitsrelais 2*
- *3 Internes Arbeitsrelais 3*
- *4 Interner Stromausgang 1*
- *5 Interner Stromausgang 2*
- *6 Interner Stromausgang 3*
- *7 Spannungsversorgung des VEGAMET 624*
- *8 Messdateneingang mit Sensorversorgung (aktiver Eingang)*
- *9 Messdateneingang (passiver Eingang), nicht bei Ex ia-Ausführung*
- *10 Internes Störmelderelais*
- *11 4 … 20 mA/HART-Sensor (Zweileiterausführung)*

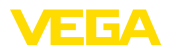

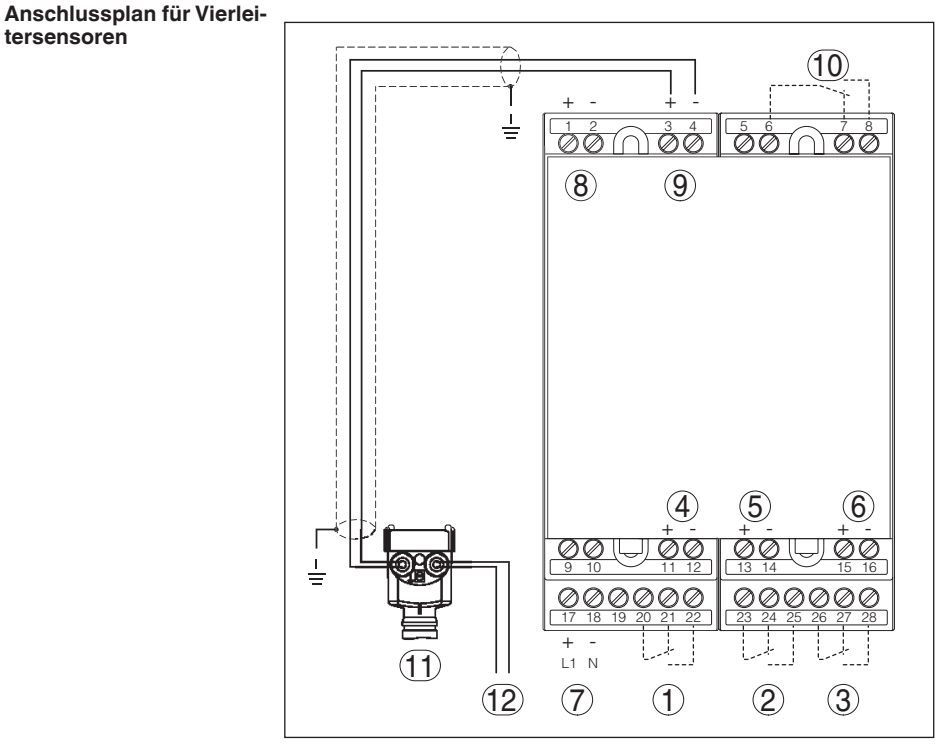

*Abb. 4: Anschlussplan VEGAMET 624 mit Vierleitersensoren*

- *Internes Arbeitsrelais 1*
- *Internes Arbeitsrelais 2*
- *Internes Arbeitsrelais 3*
- *Interner Stromausgang 1*
- *Interner Stromausgang 2*
- *Interner Stromausgang 3*
- *Spannungsversorgung des VEGAMET 624*
- *Messdateneingang mit Sensorversorgung (aktiver Eingang)*
- *Messdateneingang (passiver Eingang), nicht bei Ex ia-Ausführung*
- *Internes Störmelderelais*
- *4 … 20 mA/HART-Sensor (Vierleiterausführung)*
- *Spannungsversorgung für Vierleitersensor*

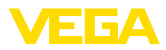

# **6 In Betrieb nehmen mit der integrierten Anzeige- und Bedieneinheit**

### **6.1 Bediensystem**

Die integrierte Anzeige- und Bedieneinheit dient zur Messwertanzeige, Bedienung und Diagnose des VEGAMET 624 sowie der daran angeschlossenen Sensorik. Anzeige und Bedienung erfolgen über vier Tasten und eine übersichtliche, grafikfähige Anzeige mit Hintergrundbeleuchtung. Das Bedienmenü mit Sprachumschaltung ist klar gegliedert und ermöglicht eine leichte Inbetriebnahme.

Bestimmte Einstellmöglichkeiten sind mit der integrierten Anzeigeund Bedieneinheit nicht oder nur eingeschränkt möglich, beispielsweise die Einstellungen für den E-Mail-Server. Für diese Anwendungen wird der Einsatz von PACTware mit entsprechendem DTM empfohlen.

#### **Anzeige- und Bedienelemente**

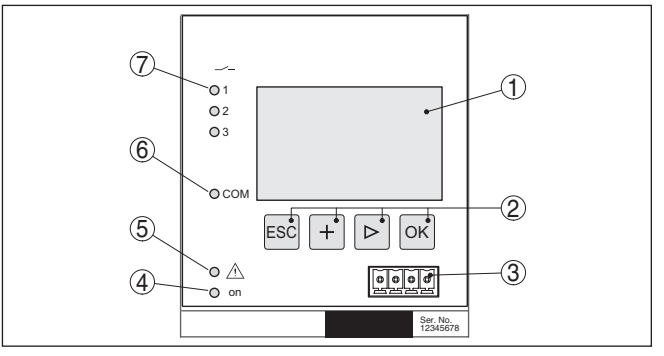

*Abb. 5: Anzeige- und Bedienelemente*

- *1 LC-Display*
- *2 Bedientasten*
- *3 Kommunikationsschnittstelle für VEGACONNECT*
- *4 Statusanzeige Betriebsbereitschaft*
- *5 Statusanzeige Störmelderelais*
- *6 Statusanzeige Schnittstellenaktivität*
- *7 Statusanzeige Arbeitsrelais 1 - 3*

#### **Tastenfunktionen**

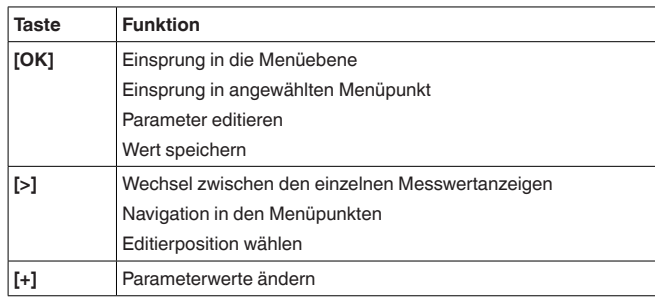

28969-DE-230323 28969-DE-230323

**Funktion**

<span id="page-16-0"></span>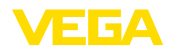

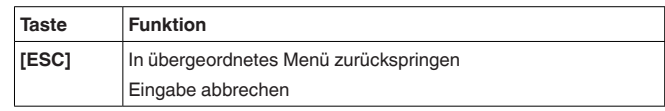

### **6.2 Inbetriebnahmeschritte**

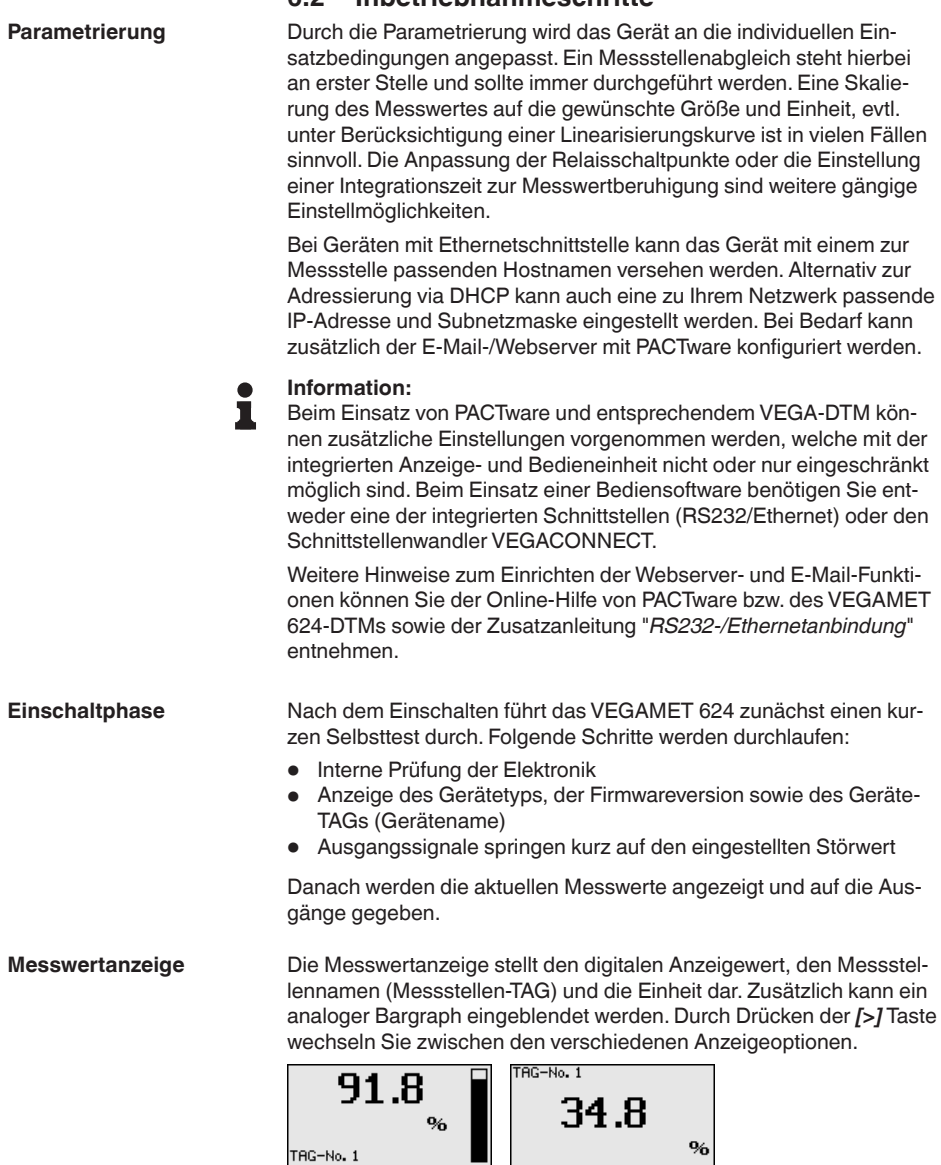

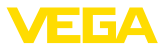

→ Durch Drücken von *[OK]* wechseln Sie von der Messwertanzeige ins Hauptmenü.

<span id="page-17-0"></span>**Hauptmenü**

Das Hauptmenü ist in sechs Bereiche mit folgender Funktionalität aufgeteilt:

- **Geräteeinstellungen:** Beinhaltet den Geräte-TAG, Einstellungen zur Netzwerkanbindung sowie die Datum-/Uhrzeiteinstellung, …
- **Messstelle:** Beinhaltet Einstellungen zur Eingangswahl, Abgleich, Dämpfung, Linearisierung, Skalierung, Ausgänge, …
- **Display:** Beinhaltet Einstellungen zum angezeigten Messwert
- **Diagnose** Beinhaltet Informationen zum Gerätestatus, Fehlermeldungen, Eingangsstrom
- **Service** Enthält Simulation, Reset, PIN, Sprachumschaltung, Sensoradresse, …
- **Info:** Zeigt Seriennummer, Softwareversion, letzte Änderung, Gerätemerkmale, MAC-Adr., …

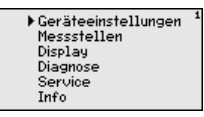

→ Wählen Sie nun den Menüpunkt "*Geräteeinstellungen*" mit *[->]* aus und bestätigen mit *[OK]*.

**Geräteeinstellungen - Geräte-TAG**

**Geräteeinstellungen - Host Name/IP-Adresse** Mit dem Geräte-TAG kann dem VEGAMET 624 eine eindeutige Bezeichnung gegeben werden. Beim Einsatz mehrerer Geräte und der damit verbundenen Dokumentation von größeren Anlagen sollte von dieser Funktion Gebrauch gemacht werden.

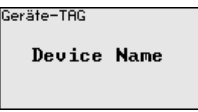

→ Geben Sie die gewünschten Werte über die entsprechenden Tasten ein und speichern Sie Ihre Eingaben mit *[OK]*.

Bei Geräten mit integrierter Ethernetschnittstelle ist werkseitig die automatische Adressierung via DHCP eingestellt, d. h. die IP-Adr. muss von einem DHCP-Server zugewiesen werden. Das Gerät wird in der Regel dann über den Hostnamen angesprochen. Werkseitig besteht der Hostname aus der Seriennummer und einem vorangestellten "*VEGA-*". Alternativ ist auch die Eingabe einer statischen IP-Adr. mit Subnetzmaske und optionaler Gateway-Adr. möglich.

#### **Hinweis:**

Beachten Sie, dass Ihre Änderungen erst nach einem Neustart des VEGAMET 624 wirksam werden. Weitere Infos zu diesen Netzwerkparametern finden Sie in der Zusatzanleitung "*RS232-/Ethernetanbindung*" und in der Online-Hilfe des entsprechenden DTMs.

Hostname

UEGA-14179608

<span id="page-18-0"></span>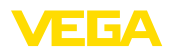

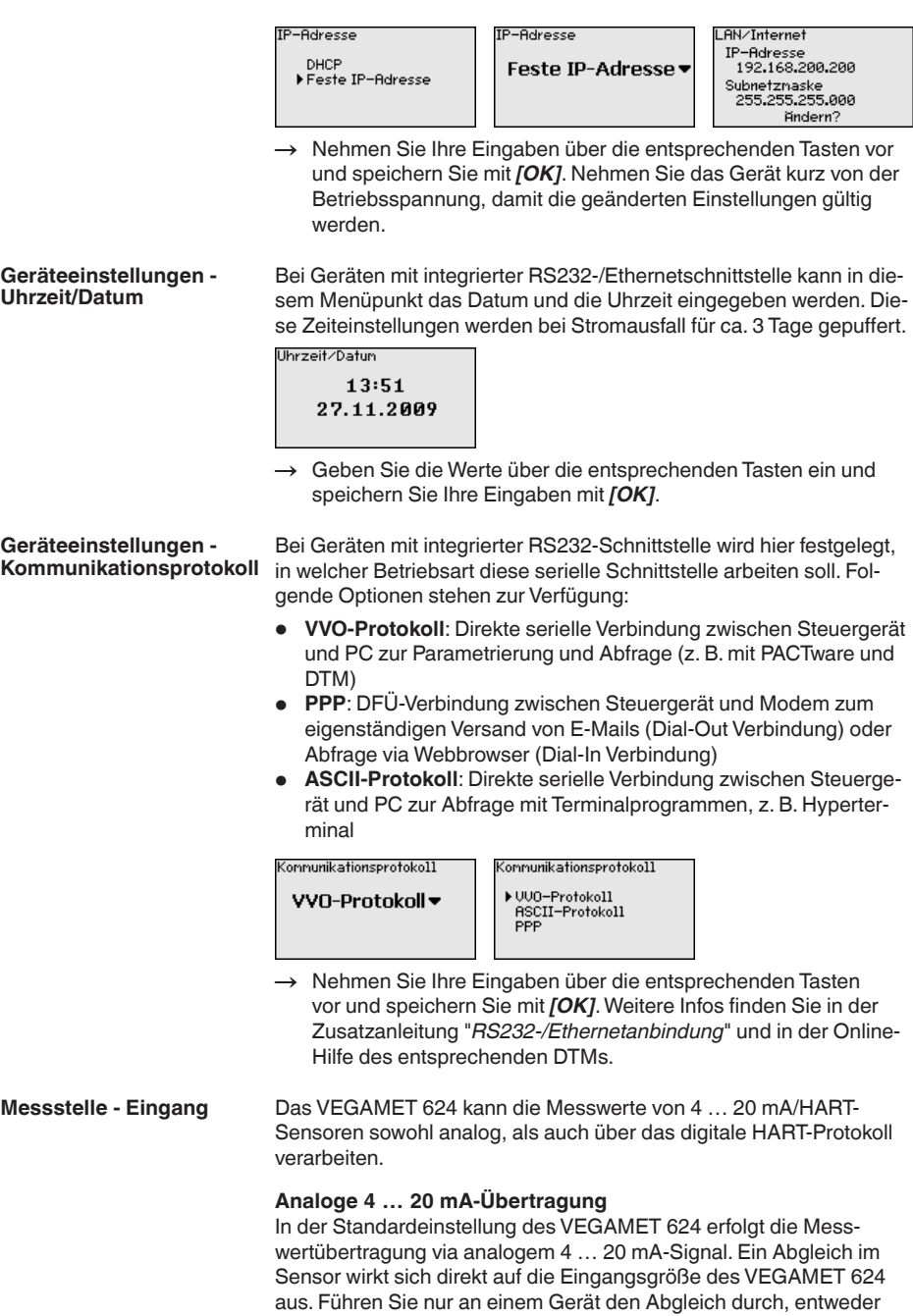

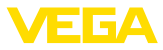

<span id="page-19-0"></span>am VEGAMET 624 oder am Sensor. Der Abgleich im VEGAMET 624 erfolgt bei der analogen Übertragung immer in mA.

#### **Digitale HART-Übertragung**

Bei der Übertragung via HART muss dem VEGAMET 624 mitgeteilt werden, welcher Sensorwert für die Weiterverarbeitung verwendet werden soll. Je nach Sensortyp kann dies Distanz, Druck oder Temperatur sein. Bei allen HART-Sensoren wird immer der unveränderte Eingangswert des Sensors zum VEGAMET 624 übertragen. Der Abgleich muss deshalb immer am VEGAMET 624 durchgeführt werden, niemals am Sensor. Hierbei stehen unterschiedliche Messgößen und Maßeinheiten zur Verfügung.

Beim Anschluss von HART-Sensoren anderer Hersteller stehen unter anderem die Auswahlmöglichkeiten PV (Primary Value) und SV (Secondary Value) zur Verfügung. Voraussetzung hierfür ist die Unterstützung der HART-Kommandos 0, 1, 3 und 15. Diese Info und welche Messwerte hierbei übertragen werden, muss aus der Betriebsanleitung des jeweiligen Sensorherstellers entnommen werden.

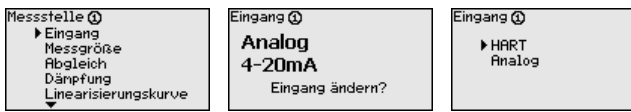

Die Messgröße definiert die Messaufgabe der Messstelle, folgende Einstellungen sind abhängig vom angeschlossenen Sensor verfügbar: **Messstelle - Messgröße**

- Füllstand
- **•** Prozessdruck
- Universell (für Sensoren anderer Hersteller)

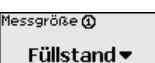

**Messstelle - Abgleich**

Über den Abgleich wird der Eingangswert des angeschlossenen Sensors in einen Prozentwert umgerechnet. Dieser Umrechnungsschritt ermöglicht jeden beliebigen Eingangswertebereich auf einen relativen Bereich (0 % bis 100 %) abzubilden.

Vor dem Abgleich kann die gewünschte Abgleicheinheit ausgewählt werden. Bei der Eingangswahl "*Analog*" ist die Abgleicheinheit immer "*mA*". Ist der HART-Eingang aktiviert, hängt die verfügbare Einheit vom Sensortyp ab. Bei Radar, Ultraschall und Geführter Mikrowelle ist dies immer die Distanz in Meter oder Feet "*m(d)*" bzw. "*ft(d)*", bei Druckmessumformern, z. B. "*bar*" oder "*psi*".

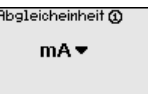

Die folgenden Abbildungen und Beispiele beziehen sich auf den Min.-/Max.-Abgleich eines Radarsensors mit HART-Kommunikation.

<span id="page-20-0"></span>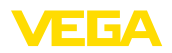

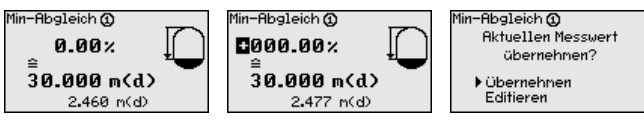

- . Mit *[OK]* bereiten Sie den Prozentwert zum Editieren vor, mit *[->]* setzen Sie den Cursor auf die gewünschte Stelle. Stellen Sie den gewünschten Prozentwert mit *[+]* ein und speichern Sie mit *[OK]*.
- . Nach Eingabe des Prozentwertes für den Min.-Abgleich muss der passende Distanzwert eingegeben werden. Wenn Sie den aktuell gemessenen Distanzwert verwenden wollen, wählen Sie den Menüpunkt "*Übernehmen*" (Live-Abgleich bzw. Abgleich mit Medium). Soll der Abgleich unabhängig vom gemessenen Füllstand erfolgen, wählen Sie die Option "*Editieren*". Geben Sie nun den zum Prozentwert passenden Distanzwert in Metern [m(d)] für den leeren Behälter ein, z. B. Distanz vom Sensor bis zum Behälterboden (Trockenabgleich bzw. Abgleich ohne Medium).
- . Speichern Sie Ihre Einstellungen mit *[OK]* und wechseln mit *[->]* zum Max.-Abgleich.

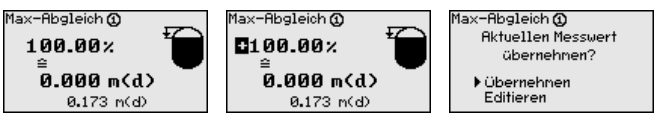

- . Geben Sie wie zuvor schon beschrieben nun den Prozentwert für den Max.-Abgleich ein und bestätigen Sie mit *[OK]*.
- . Nach Eingabe des Prozentwertes für den Max.-Abgleich muss der passende Distanzwert eingegeben werden. Wenn Sie den aktuell gemessenen Distanzwert verwenden wollen, wählen Sie den Menüpunkt "*Übernehmen*" (Live-Abgleich bzw. Abgleich mit Medium). Soll der Abgleich unabhängig vom gemessenen Füllstand erfolgen, wählen Sie die Option "*Editieren*". Geben Sie nun den zum Prozentwert passenden Distanzwert in Metern [m(d)] für den vollen Behälter ein (Trockenabgleich bzw. Abgleich ohne Medium). Beachten Sie, dass der max. Füllstand unterhalb der Radarantenne liegen muss.
- . Speichern Sie zuletzt Ihre Einstellungen mit *[OK]*, der Abgleich ist hiermit beendet.

Um Schwankungen in der Messwertanzeige z. B. durch unruhige Mediumoberflächen zu unterdrücken, kann eine Dämpfung eingestellt werden. Diese Zeit darf zwischen 0 und 999 Sekunden liegen. Beachten Sie, dass damit aber auch die Reaktionszeit der Messung größer wird und auf schnelle Messwertveränderungen nur noch verzögert reagiert wird. In der Regel genügt eine Zeit von wenigen Sekunden, um die Messwertanzeige weit gehend zu beruhigen. **Messstelle - Dämpfung**

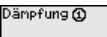

mon s

Geben Sie die gewünschten Parameter über die entsprechenden Tasten ein und speichern Sie Ihre Eingaben mit *[OK]*.

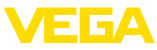

<span id="page-21-0"></span>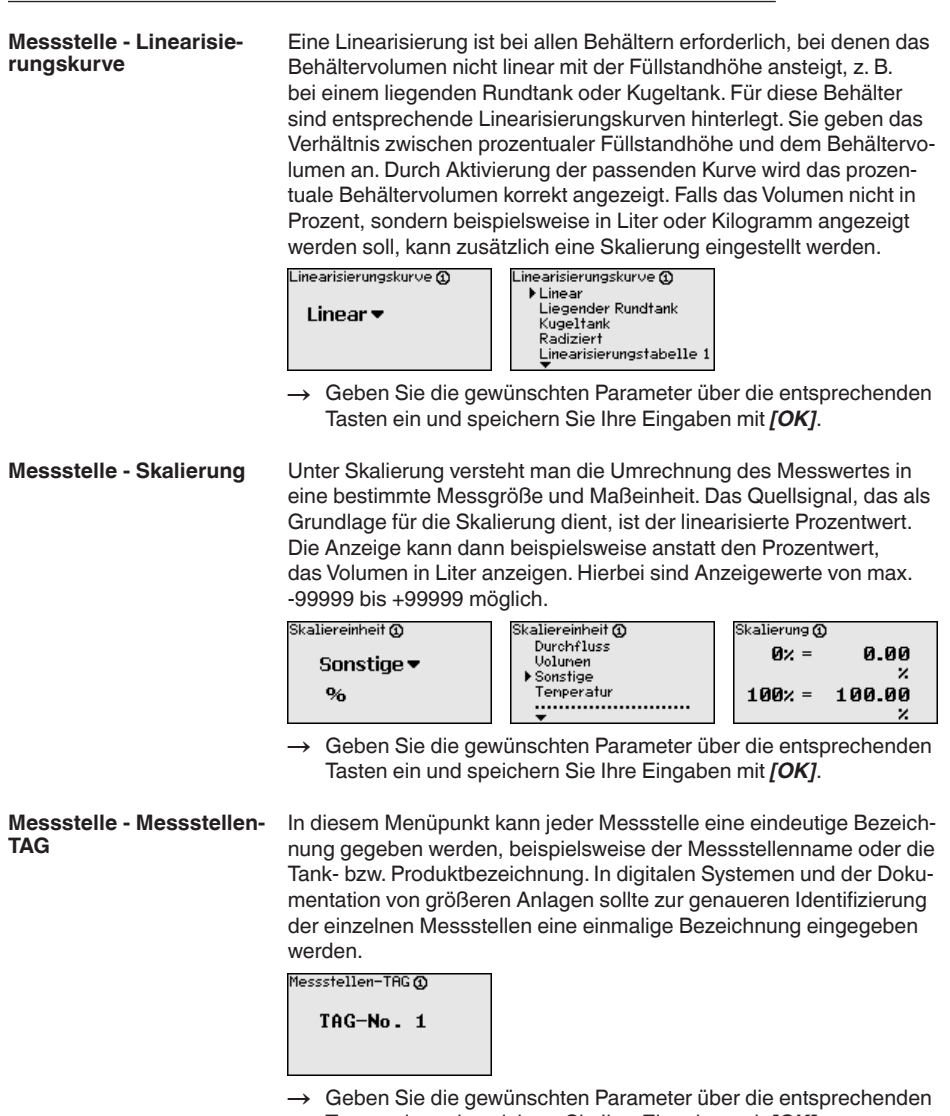

- → Geben Sie die gewünschten Parameter über die entsprechenden<br>Tasten ein und speichern Sie Ihre Eingaben mit *[OK]*.
- Unter "*Ausgänge*" sind die Relais-/Stromausgänge angeordnet. Beim Relaisausgang muss zunächst die gewünschte Betriebsart ("*Überfüllsicherung*" oder "*Trockenlaufschutz*") ausgewählt werden. **Messstelle - Ausgänge - Relaisausgänge**
	- **Überfüllsicherung**: Relais wird beim Überschreiten des max. Füllstandes ausgeschaltet (sicherer stromloser Zustand), beim Unterschreiten des min. Füllstandes wieder eingeschaltet (Einschaltpunkt < Ausschaltpunkt)

28969-DE-230323 28969-DE-230323

<span id="page-22-0"></span>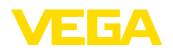

• **Trockenlaufschutz**: Relais wird bei Unterschreiten des min. Füllstandes ausgeschaltet (sicherer stromloser Zustand), beim Überschreiten des max. Füllstandes wieder eingeschaltet (Einschaltpunkt > Ausschaltpunkt)

Zusätzliche Betriebsarten wie "*Schaltfenster*", "*Durchfluss*" und "*Tendenz*" sind ausschließlich über PACTware und DTM einstellbar.

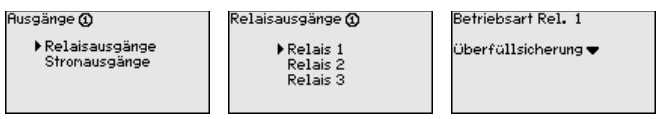

Wählen Sie die gewünschte Betriebsart und speichern Sie mit *[OK]*. Durch Drücken von *[->]* gelangen Sie zum nächsten Menüpunkt.

. Geben Sie nun die Bezugsgröße ein, auf die sich die Relaisschaltpunkte beziehen. Durch Drücken von *[->]* gelangen Sie zum nächsten Menüpunkt.

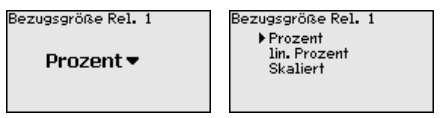

. Geben Sie nun die Schaltpunkte für das Ein- und Ausschalten des Relais ein. Die Messgröße, auf der Sie sich darauf beziehen, kann ebenfalls gewählt werden.

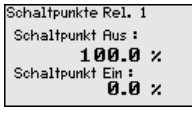

Im nachfolgenden Fenster kann zusätzlich das Verhalten des Relais im Störfall bestimmt werden. Hierbei kann ausgewählt werden, ob bei Störung der Schaltzustand des Relais unverändert bleibt oder das Relais ausgeschaltet wird.

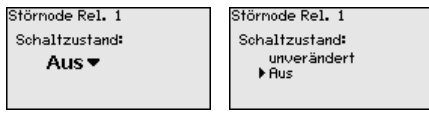

Der Stromausgang dient zur Übergabe des Messwertes an ein übergeordnetes System, z. B. an eine SPS, an ein Prozessleitsystem oder an eine Messwertanzeige. Hierbei handelt es sich um einen aktiven Ausgang, d. h. es wird aktiv ein Strom zur Verfügung gestellt. Die Auswertung muss somit einen passiven Stromeingang haben. **Messstelle - Ausgänge - Stromausgänge**

> Die Kennlinie der Stromausgänge kann auf 0 … 20 mA, 4 … 20 mA oder invertiert gesetzt werden. Zusätzlich kann das Verhalten im Störfall den Erfordernissen angepasst werden. Die Messgröße, auf der Sie sich darauf beziehen, kann ebenfalls gewählt werden.

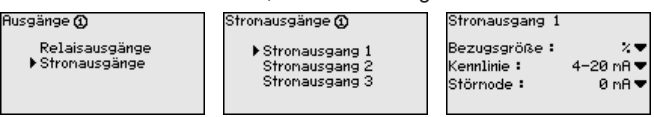

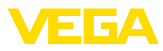

<span id="page-23-0"></span>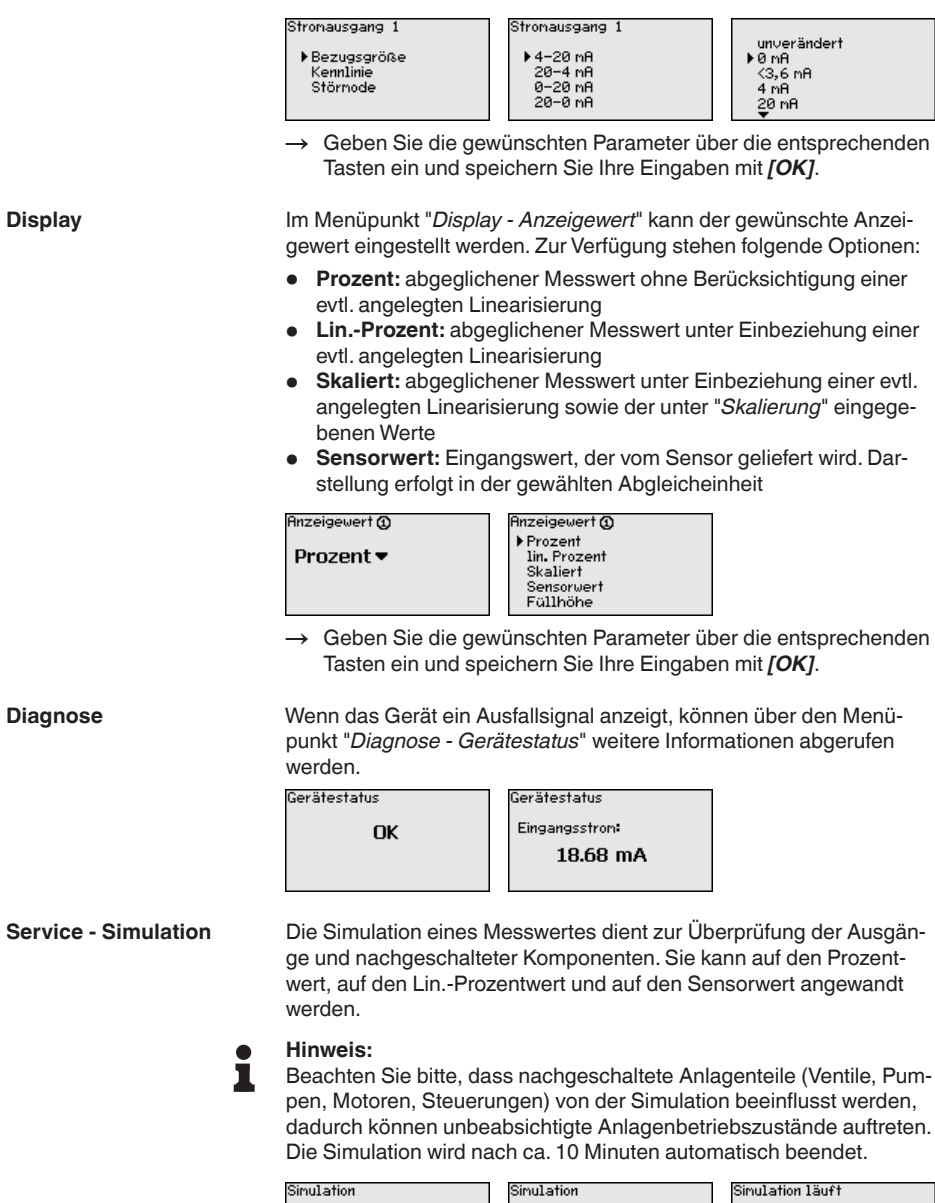

▶ Prozent<br>lin. Prozent<br>Sensorwert

**Simulation** 

starten <del>v</del>

Prozent ®

0991.8 %

<span id="page-24-0"></span>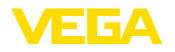

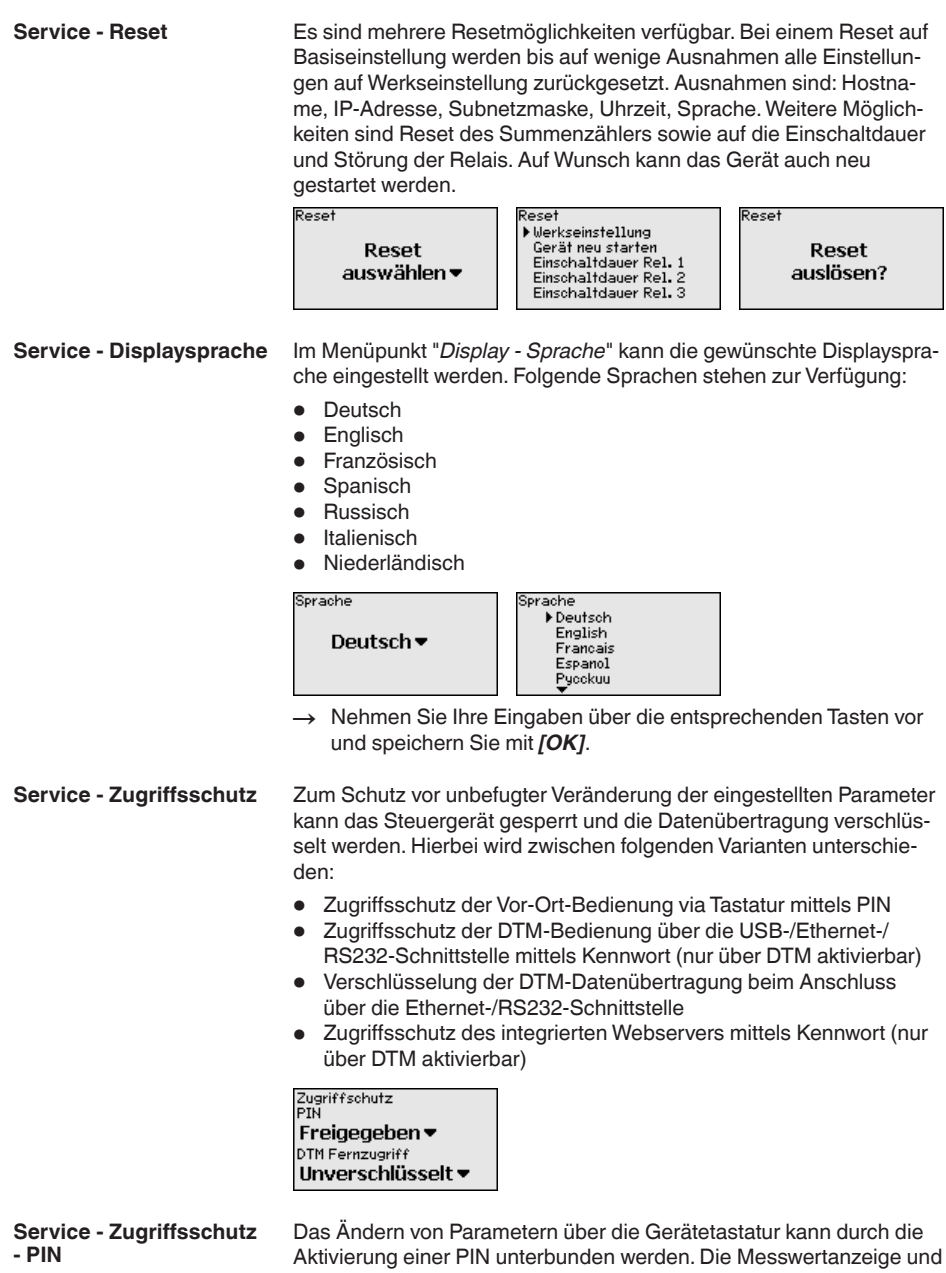

die Anzeige aller Parameter ist dabei weiterhin möglich.

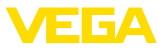

#### <span id="page-25-0"></span>**Hinweis:** п

Durch die Aktivierung der PIN wird lediglich die Parameteränderung über die frontseitige Gerätetastatur gesperrt. Über die Schnittstellen und den entsprechenden DTM ist weiterhin der komplette Zugiff auf das Gerät möglich. Soll dieser Zugriff unterbunden werden, kann die DTM-Bedienung durch Aktivierung eines Kennwortes komplett gesperrt werden. Die Aktivierung dieser Sperre ist nicht über die Gerätetastatur, sondern nur über den DTM möglich.

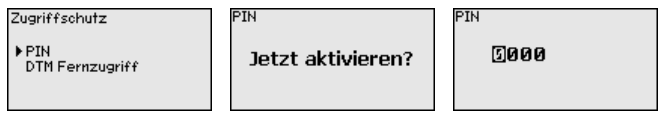

#### **Service - Zugriffsschutz - DTM-Fernzugriff**

Bei Geräten mit der RS232-/Ethernet-Option kann das Abhören und Manipulieren der Datenübertragung aus der Ferne verhindert werden. Aktivieren Sie hierzu unter "*DTM-Fernzugriff*" die Verschlüsselung der Datenübertragung. Bei aktiver Verschlüsselung ist bei einem DTM-Zugriff über die Ethernet-/RS232-Schnittstelle die einmalige Eingabe des Geräteschlüssels (PSK) beim Verbindungsaufbau erforderlich. Der Geräteschlüssel wird auf dem PC gespeichert und muss bei einem erneuten Verbindungsaufbau mit diesem PC nicht mehr eingegeben werden. Jedes Gerät ist werkseitig mit einen individuellen Geräteschlüssel bestehend aus 20 Großbuchstaben versehen. Dieser Schlüssel kann direkt am Gerätedisplay im Menü "*Info*" abgelesen werden.

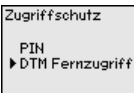

Verschlüsselung Jetzt aktivieren?

Aktiviert!

**Verschlüsselung** 

Bei jedem 4 … 20 mA/HART-Sensor kann die Messwertübertragung über das analoge Stromsignal und/oder über das digitale HART-Signal erfolgen. Dies wird über die HART-Betriebsart bzw. über die Adresse geregelt. Ist ein HART-Sensor auf die Adresse 0 eingestellt, befindet er sich in der Standardbetriebsart. Hier erfolgt die Messwertübertragung gleichzeitig auf der 4 … 20 mA-Leitung und digital. **Service - Sensoradresse**

> In der Betriebsart HART-Multidrop wird dem Sensor eine Adresse von 1 … 15 vergeben. Hierbei wird der Strom fest auf 4 mA begrenzt und die Messwertübertragung erfolgt auschließlich auf digitalem Wege.

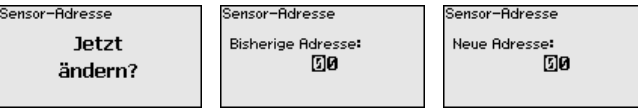

Geben Sie zuerst die bisherige Adresse des zuändernden Sensors ein (Werkseinstellung 0), anschließend können Sie im Menü "*Neue Adresse*" die gewünschte HART-Adresse im Bereich von 01 - 15 vergeben.

Bei Geräteausführungen mit integrierter RS232-/Ethernetschnittstelle kann ein manueller Datenversand zu einem VEGA Inventory System **Service - Datenversand**

<span id="page-26-0"></span>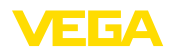

Server, z. B. zu Testzwecken, ausgelöst werden. Voraussetzung ist, dass zuvor ein entsprechendes Ereignis via PACTware/DTM konfiguriert wurde.

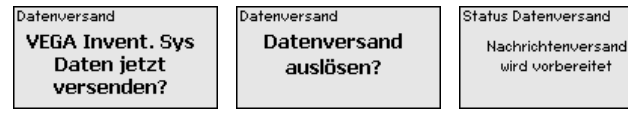

**Info**

Im Menüpunkt "*Info*" stehen folgende Informationen zur Verfügung:

- Gerätetyp und Seriennummer
- Kalibrierdatum und Softwareversion
- Datum der letzten Änderung über PC
- Gerätemerkmale
- MAC-Adresse (bei Schnittstellenoption Ethernet)
- Geräteschlüssel (PSK) für DTM-Fernzugriff (bei Schnittstellenoption Ethernet/RS232)

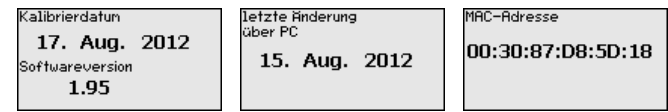

Zusätzliche Einstell- und Diagnosemöglichkeiten sind über die Windows-Software PACTware und den passendem DTM verfügbar. Der Anschluss erfolgt wahlweise über die im Gerät integrierte Standardschnittstelle oder eine der optional angebotenen Schnittstellen (Ethernet/RS232).Weitere Informationen finden Sie in Kapitel "*Parametrierung mit PACTware*", in der Online-Hilfe von PACTware bzw. des DTMs sowie der Betriebsanleitung "*RS232-/Ethernetanbindung*". Eine Übersicht der gängigsten Funktionen und deren Bedienmöglichkeit finden Sie in Kapitel "*Funktionsübersicht*" im "*Anhang*". **Optionale Einstellungen**

### **6.3 Menüplan**

#### **Information:**

Hell dargestellte Menüfenster stehen je nach Geräteausführung und Anwendung nicht immer zur Verfügung.

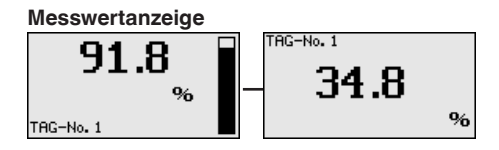

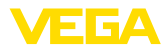

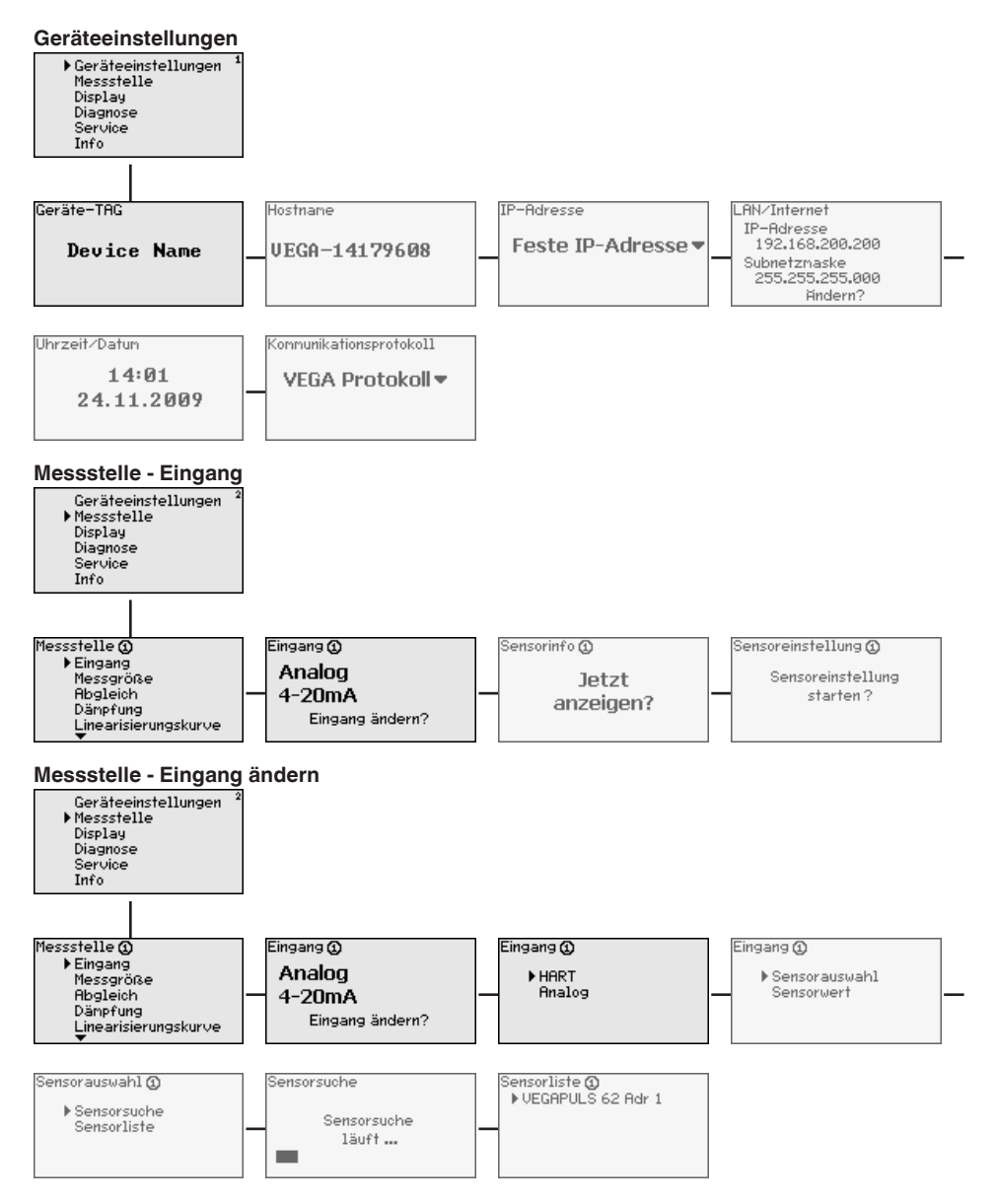

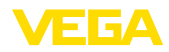

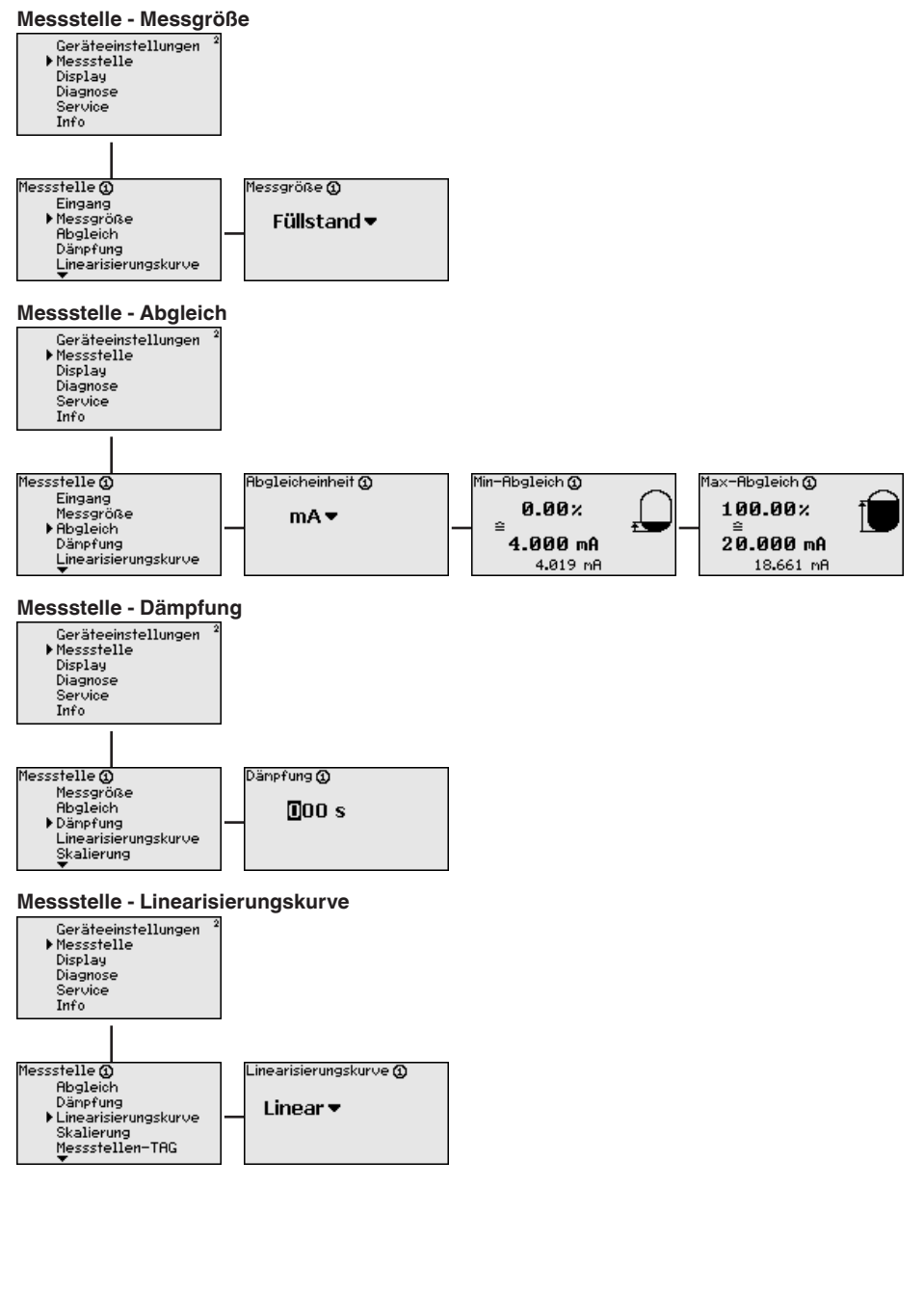

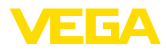

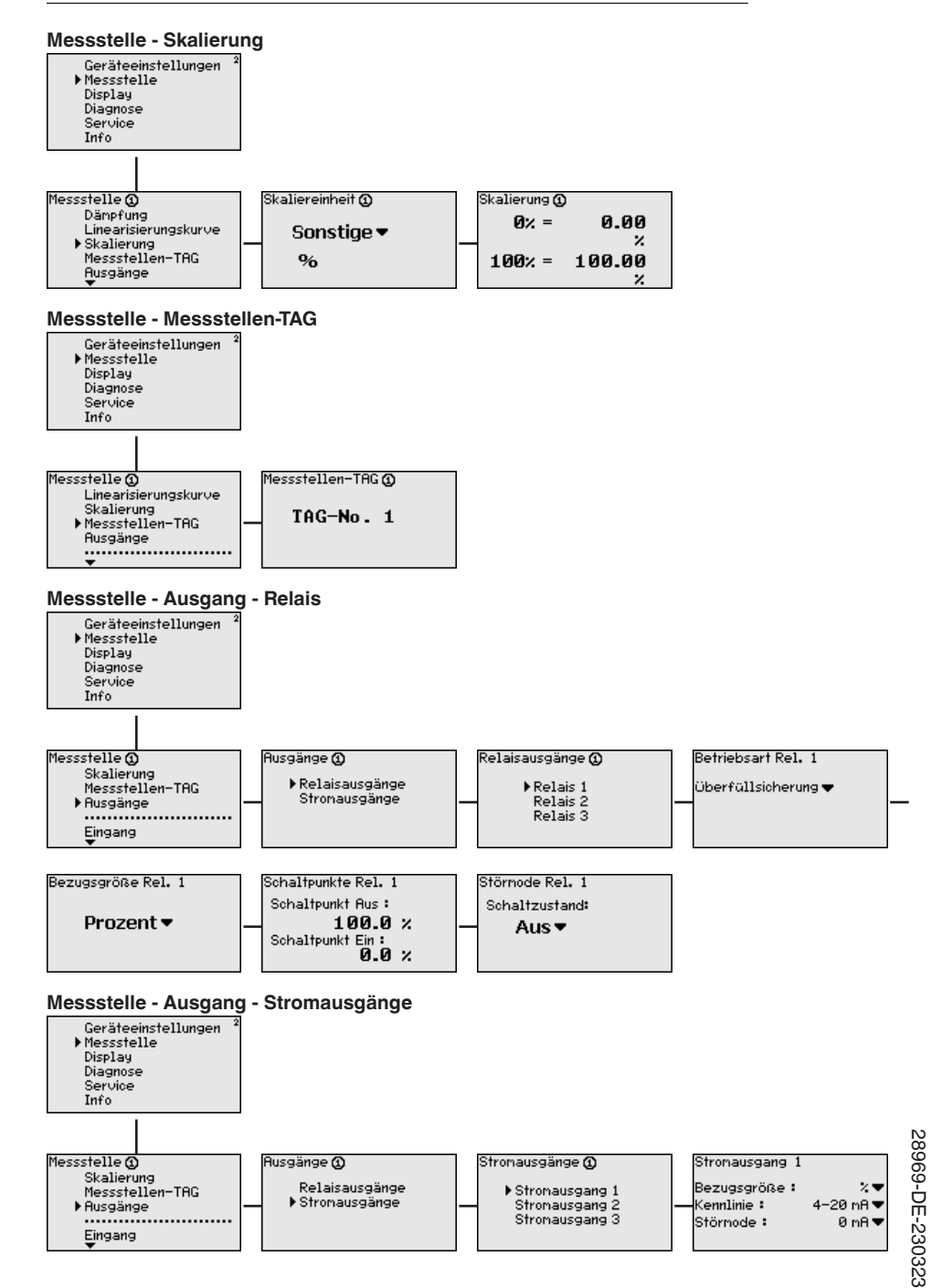

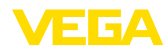

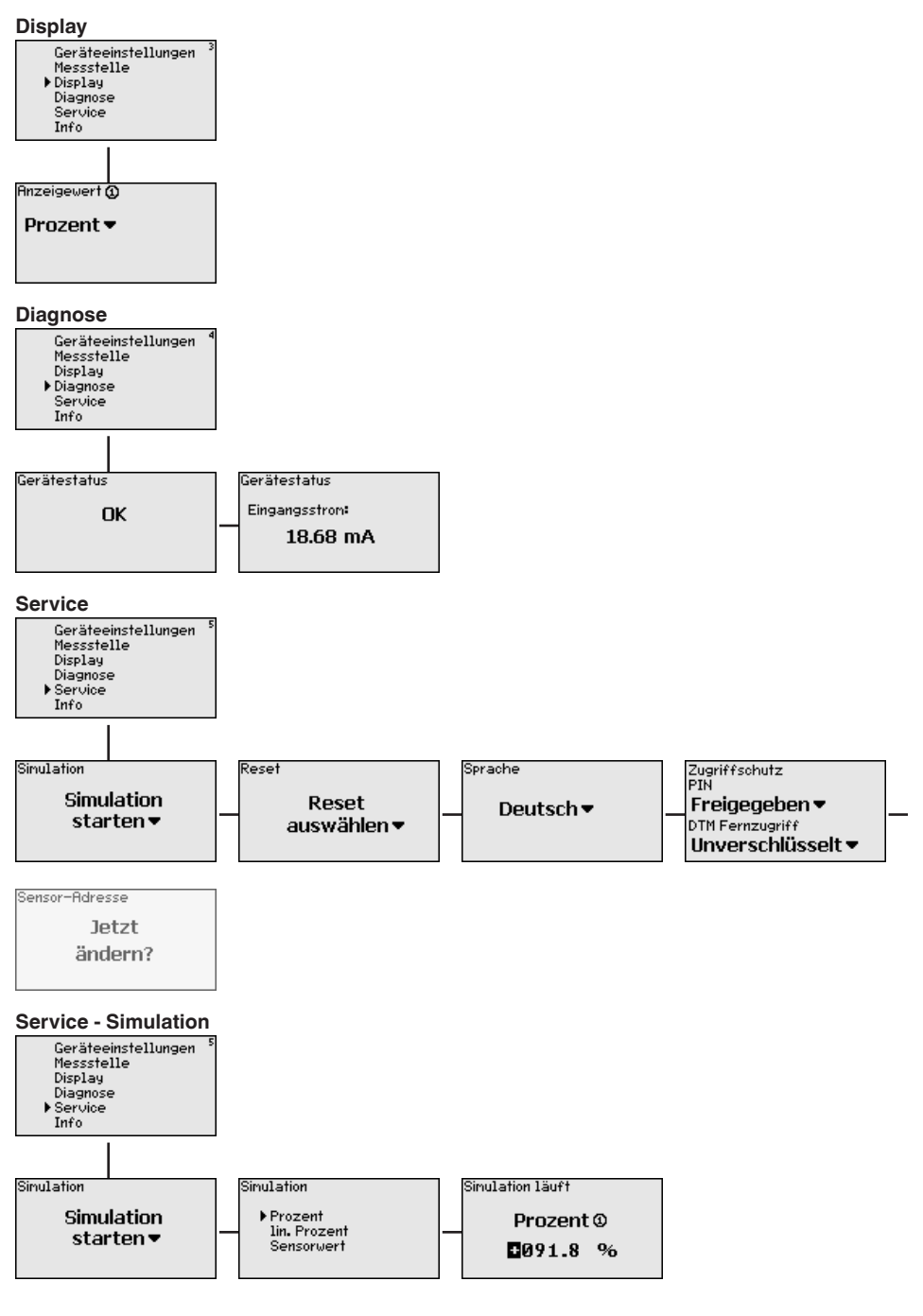

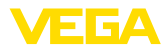

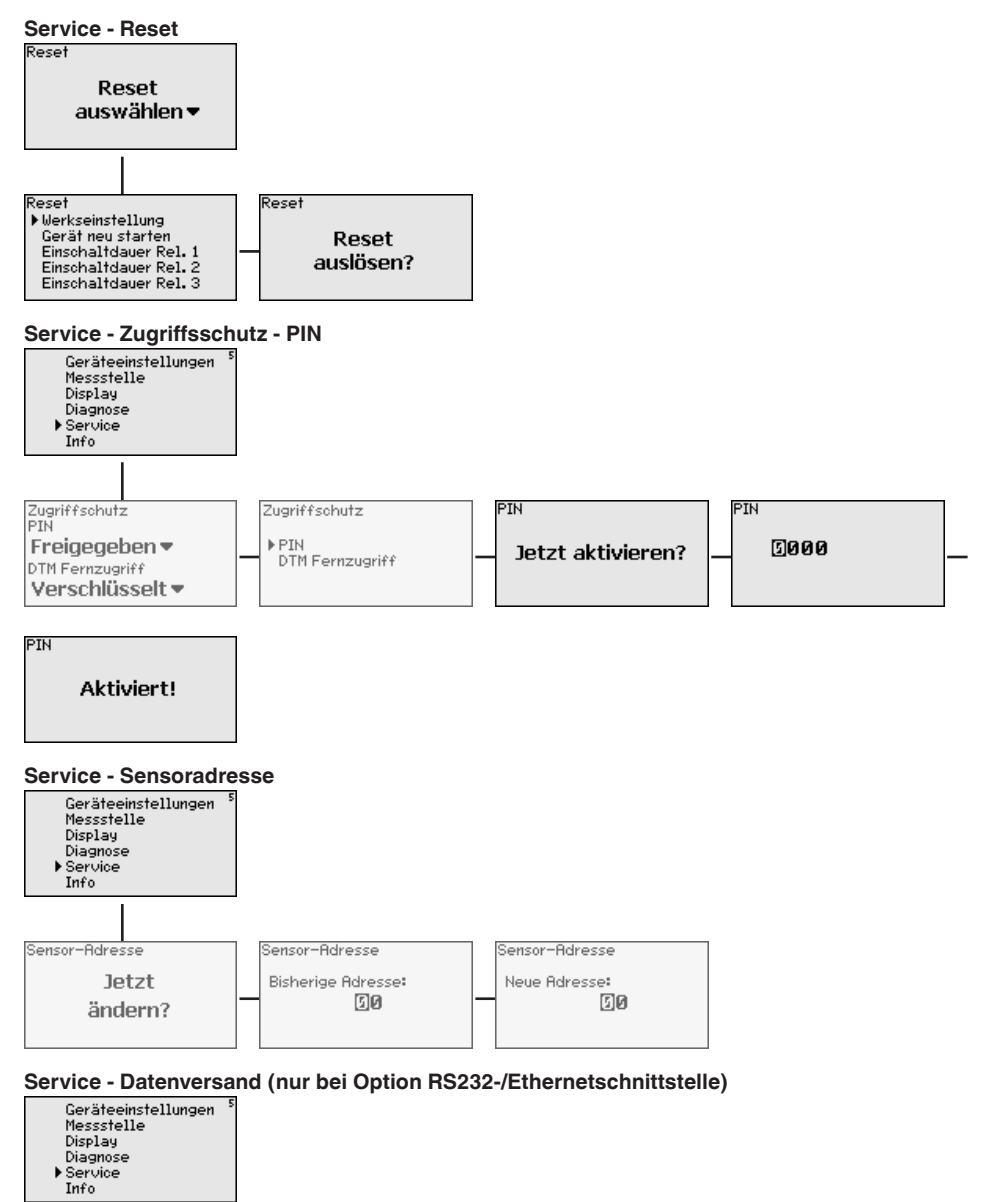

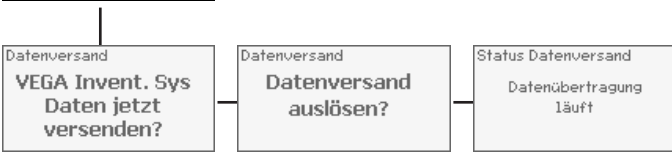

28969-DE-230323 28969-DE-230323

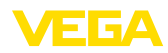

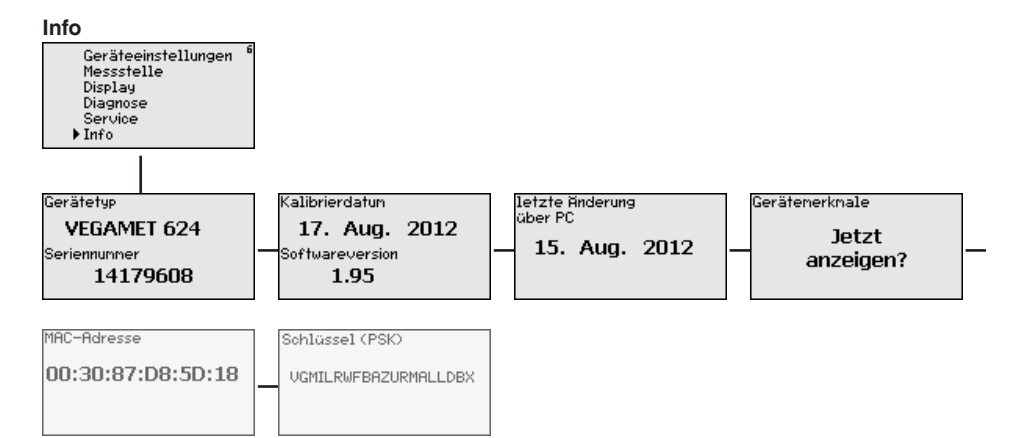

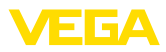

# **7 In Betrieb nehmen mit PACTware**

### **7.1 Den PC anschließen**

<span id="page-33-0"></span>**Anschluss des PCs über VEGACONNECT**

Für kurzzeitigen Anschluss des PCs, beispielsweise zur Parametrierung, kann die Verbindung über den Schnittstellenwandler VEGACONNECT 4 erfolgen. Die hierfür erforderliche I²C-Schnittstelle an der Frontseite ist bei jeder Geräteausführung vorhanden. Rechnerseitig erfolgt die Verbindung über die USB-Schnittstelle.

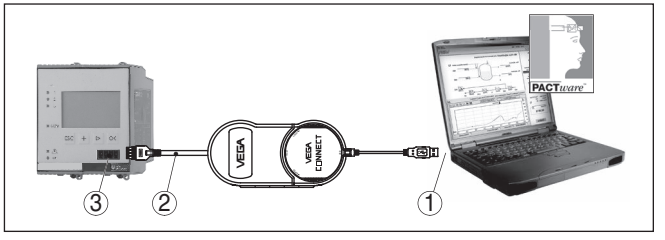

*Abb. 6: Anschluss via VEGACONNECT*

- *1 USB-Schnittstelle des PCs*
- *2 I²C-Anschlusskabel des VEGACONNECT 4*
- *3 I²C-Schnittstelle*

**Anschluss des PCs via Ethernet**

Mit der Ethernetschnittstelle kann das Gerät direkt an ein vorhandenes PC-Netzwerk angeschlossen werden. Hierzu können Sie jedes handelsübliche Patchkabel verwenden. Beim direkten Anschluss an einen PC muss ein Cross-Over-Kabel verwendet werden. Zur Reduzierung von EMV-Störungen sollten Sie das mitgelieferte Klappferrit an das Ethernetkabel anbringen. Jedes Gerät ist über den einmaligen Hostnamen bzw. die IP-Adresse von überall im Netz aus erreichbar. Somit kann die Parametrierung des Gerätes via PACTware und DTM von jedem beliebigen PC aus erfolgen. Die Messwerte können jedem beliebigen Nutzer innerhalb des Firmennetzwerks als HTML-Tabelle zur Verfügung gestellt werden. Alternativ ist auch der eigenständige, zeit- oder ereignisgesteuerte Messwertversand per E-Mail möglich. Zusätzlich lassen sich die Messwerte über eine Visualisierungssoftware abfragen.

### **Hinweis:**

Um das Gerät ansprechen zu können, muss die IP-Adresse oder der Hostname bekannt sein. Diese Angaben finden Sie unter dem Menüpunkt "*Geräteeinstellungen*".Wenn Sie diese Angaben ändern, muss das Gerät anschließend neu gestartet werden, danach ist das Gerät über seine IP-Adresse oder seinen Hostnamen überall im Netzwerk erreichbar. Zusätzlich müssen diese Angaben im DTM eingetragen werden (siehe Kapitel "*Parametrierung mit PACTware*"). Ist im Steuergerät der verschlüsselte DTM-Fernzugriff aktiviert, muss bei erstmaligem Verbindungsaufbau der Gräteschlüssel (PSK) eingegeben werden. Dieser kann über die Vor-Ort-Bedienung im Info-Menü des Steuergerätes ausgelesen werden.

<span id="page-34-0"></span>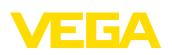

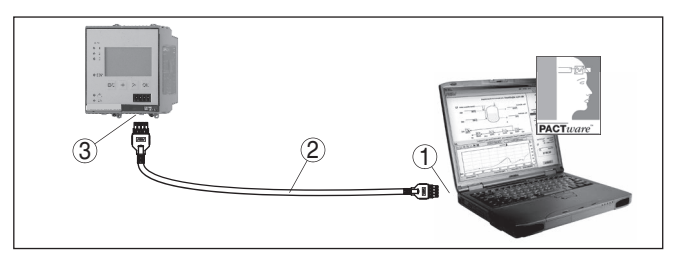

*Abb. 7: Anschluss des PCs via Ethernet*

- *1 Ethernetschnittstelle des PCs*
- *2 Ethernetanschlusskabel (Cross-Over-Kabel)*
- *3 Ethernetschnittstelle*

#### **Anschluss des Modems via RS232**

Die RS232-Schnittstelle ist zur einfachen Modemanbindung besonders geeignet. Hierbei können externe Analog-, ISDN- und GSM-Modems mit serieller Schnittstelle zum Einsatz kommen. Das erforderliche RS232-Modemanschlusskabel ist im Lieferumfang enthalten. Zur Reduzierung von EMV-Störungen sollten Sie das mitgelieferte Klappferrit am RS232-Modemanschlusskabel anbringen. Über eine Visualisierungssoftware können nun die Messwerte von der Ferne aus abgefragt und weiterverarbeitet werden. Alternativ ist auch der eigenständige, zeit- oder ereignisgesteuerte Messwertversand per E-Mail möglich. Zusätzlich kann mit PACTware eine Fernparametrierung des Gerätes selbst sowie den daran angeschlossenen Sensoren erfolgen.

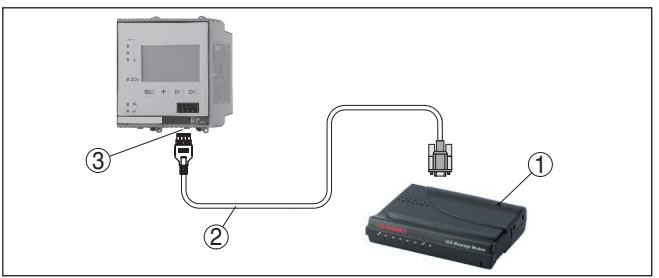

*Abb. 8: Anschluss des Modems via RS232*

- *1 Analog-, ISDN- oder GSM-Modem mit RS232-Schnittstelle*
- *2 RS232-Modemanschlusskabel (im Lieferumfang)*
- *3 RS232-Schnittstelle (RJ45-Steckverbindung)*

Über die RS232-Schnittstelle kann die direkte Parametrierung und Messwertabfrage des Gerätes via PACTware erfolgen. Verwenden Sie hierzu das im Lieferumfang enthaltene RS232-Modemanschlusskabel und ein zusätzlich angeschlossenes Nullmodemkabel (z. B. Artikel-Nr. LOG571.17347). Zur Reduzierung von EMV-Störungen sollten Sie das mitgelieferte Klappferrit am RS232-Modemanschlusskabel anbringen.

### **Anschluss des PCs via RS232**

28969-DE-230323 28969-DE-230323

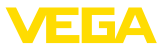

<span id="page-35-0"></span>Falls am PC keine RS232-Schnittstelle vorhanden oder diese schon belegt ist, kann auch ein USB - RS232-Adapter verwendet werden (z. B. Artikel-Nr. 2.26900).

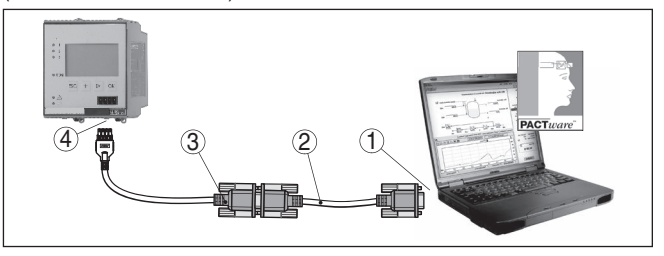

*Abb. 9: Anschluss des PCs via RS232*

- *1 RS232-Schnittstelle des PCs*
- *2 RS232-Nullmodemkabel (Artikel-Nr. LOG571.17347)*
- *3 RS232-Modemanschlusskabel (im Lieferumfang)*
- *4 RS232-Schnittstelle (RJ45-Steckverbindung)*

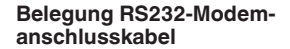

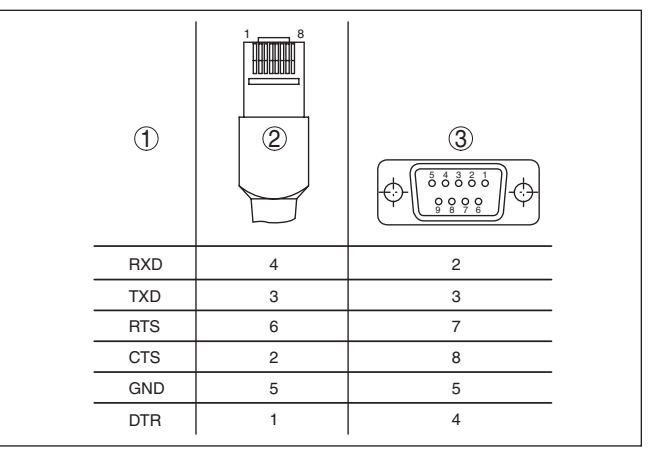

*Abb. 10: Anschlussbelegung des RS232-Modemanschlusskabels*

- *1 Bezeichnung der Schnittstellenleitung*
- *2 Belegung des RJ45-Steckers (Ansicht Kontaktseite)*
- *3 Belegung des RS232-Steckers (Ansicht Lötseite)*

## **7.2 Parametrierung mit PACTware**

**Voraussetzungen**

Alternativ zur integrierten Anzeige- und Bedieneinheit kann die Bedienung auch über einen Windows-PC erfolgen. Hierzu ist die Konfigurationssoftware PACTware und ein passender Gerätetreiber (DTM) nach dem FDT-Standard erforderlich. Die jeweils aktuelle PACTware-Version sowie alle verfügbaren DTMs sind in einer DTM Collection zusammengefasst. Weiterhin können die DTMs in andere Rahmenapplikationen nach FDT-Standard eingebunden werden.

<span id="page-36-0"></span>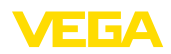

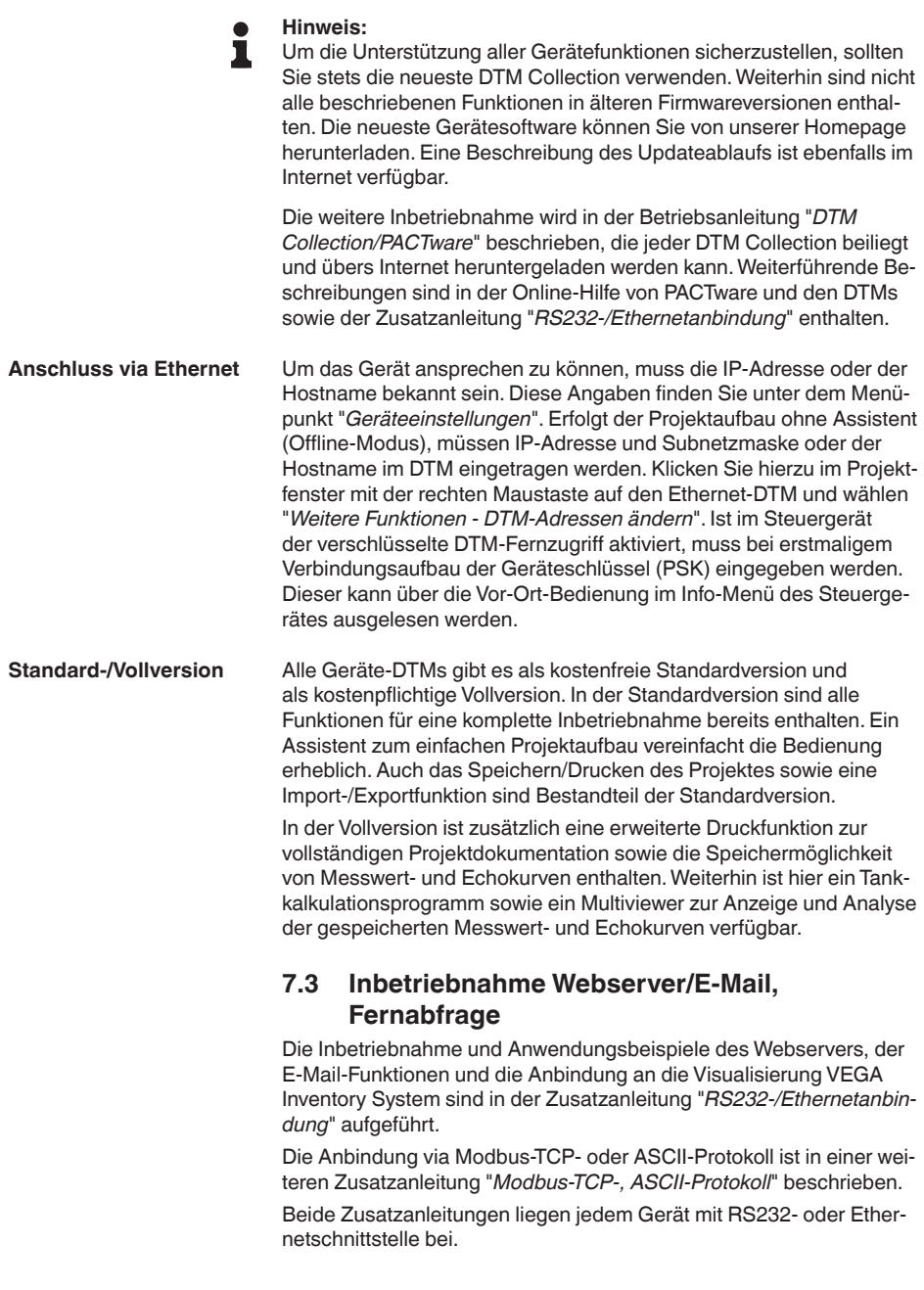

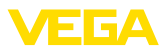

# **8 Anwendungsbeispiele**

### **8.1 Füllstandmessung in liegendem Rundtank mit Überfüllsicherung/Trockenlaufschutz**

<span id="page-37-0"></span>Die Füllstandhöhe wird über einen Sensor erfasst und mittels 4 … 20 mA-Signal zum Steuergerät übertragen. Hier wird ein Abgleich durchgeführt, der den vom Sensor gelieferten Eingangswert in einen Prozentwert umrechnet. **Funktionsprinzip**

> Durch die geometrische Form des liegenden Rundtanks steigt das Behältervolumen nicht linear mit der Füllstandhöhe. Dies kann durch Auswahl der im Gerät integrierten Linearisierungskurve kompensiert werden. Sie gibt das Verhältnis zwischen prozentualer Füllstandhöhe und Behältervolumen an. Wenn der Füllstand in Litern angezeigt werden soll, muss zusätzlich eine Skalierung durchgeführt werden. Hierbei wird der linearisierte Prozentwert in ein Volumen, z. B. mit der Maßeinheit Liter umgerechnet.

> Die Befüllung und Entleerung wird über die im Steuergerät integrierten Relais 1 und 2 gesteuert. Beim Befüllen wird die Relaisbetriebsart "*Überfüllsicherung*" eingestellt. Das Relais wird somit beim Überschreiten des max. Füllstandes ausgeschaltet (sicherer stromloser Zustand), beim Unterschreiten des min. Füllstandes wieder eingeschaltet (Einschaltpunkt < Ausschaltpunkt). Beim Entleeren kommt die Betriebsart "*Trockenlaufschutz*" zum Einsatz. Dieses Relais wird somit beim Unterschreiten des min. Füllstandes ausgeschaltet (sicherer stromloser Zustand), beim Überschreiten des max. Füllstandes wieder eingeschaltet (Einschaltpunkt > Ausschaltpunkt).

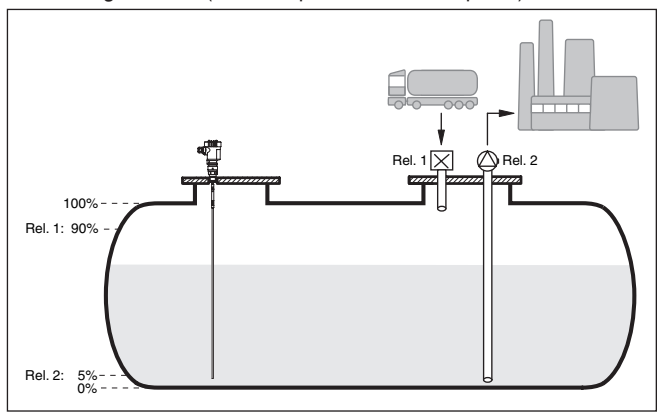

*Abb. 11: Beispiel für Füllstandmessung liegender Rundtank*

#### **Beispiel**

Ein liegender Rundtank hat ein Fassungsvermögen von 10000 Litern. Die Messung erfolgt durch einen Füllstandsensor nach dem Prinzip der Geführten Mikrowelle. Die Befüllung durch einen Tankzug wird über Relais 1 und ein Ventil gesteuert (Überfüllsicherung). Die Entnahme erfolgt über eine Pumpe und wird vom Relais 2 (Trockenlaufschutz) angesteuert. Die max. Füllmenge soll bei 90 % Füllstand-

<span id="page-38-0"></span>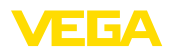

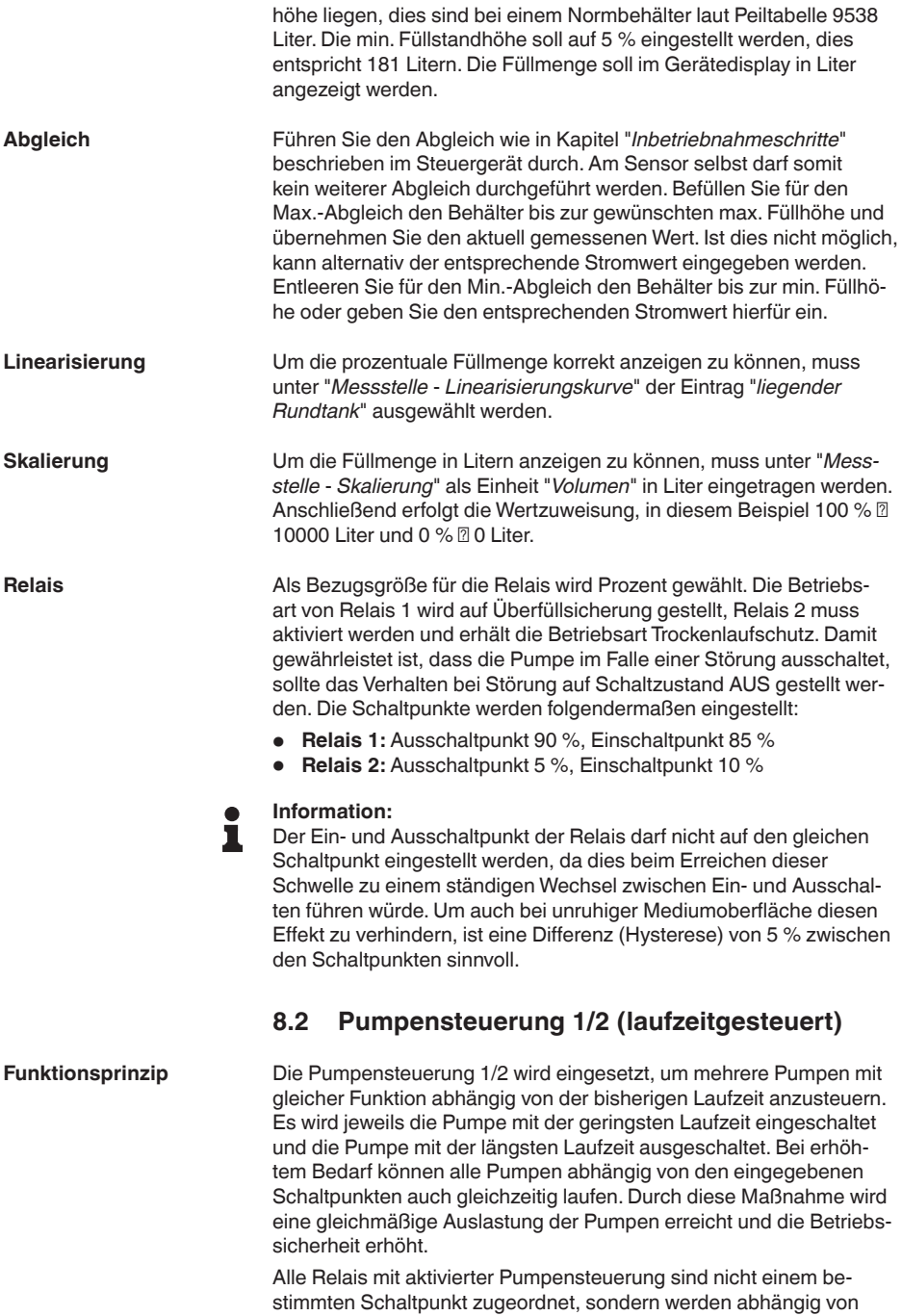

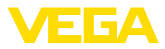

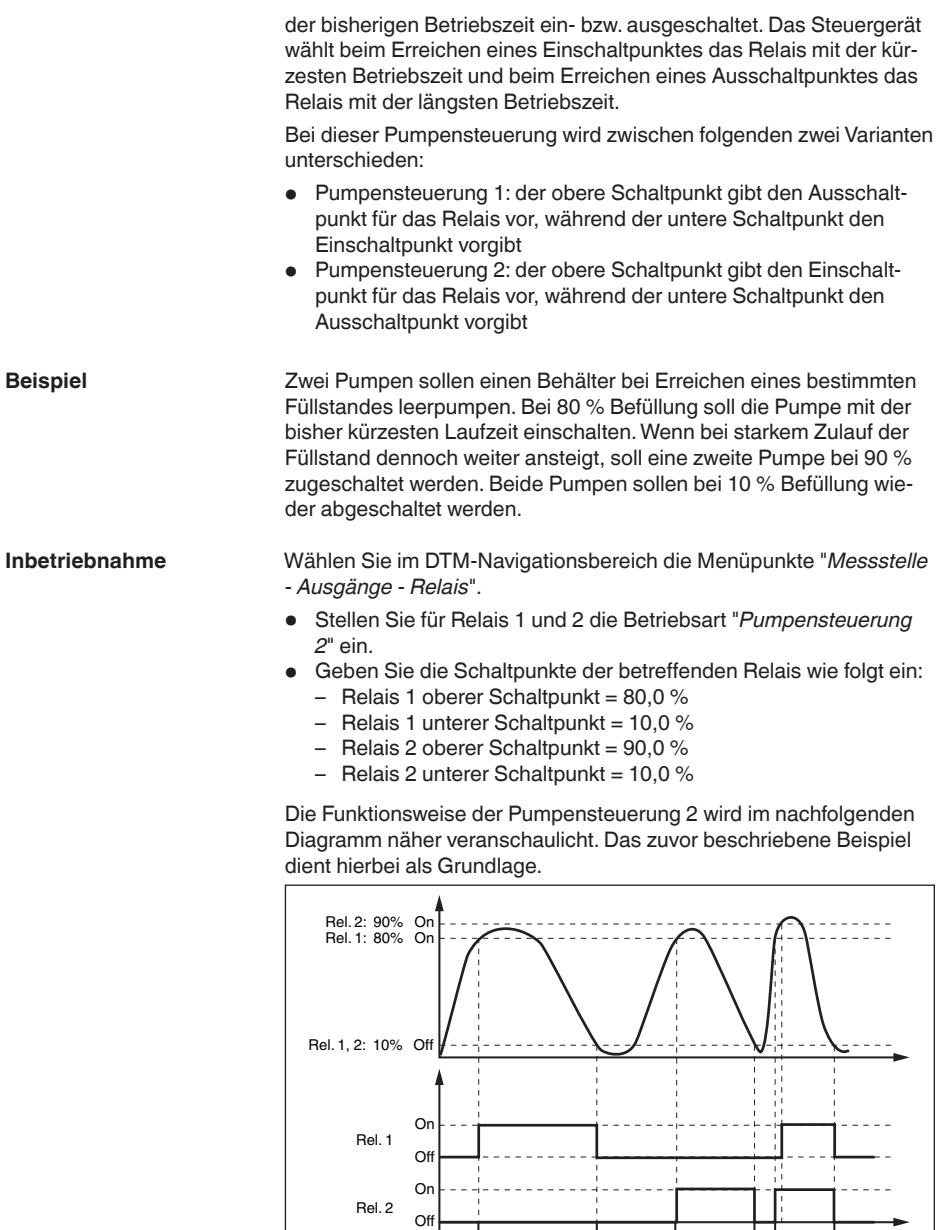

*Abb. 12: Beispiel für Pumpensteuerung 2*

10 30  $\begin{array}{|c|c|c|c|c|c|c|c|} \hline \end{array}$  30  $\begin{array}{|c|c|c|c|c|c|c|c|} \hline \end{array}$  20  $\begin{array}{|c|c|c|c|c|c|c|c|} \hline \end{array}$  5  $\begin{array}{|c|c|c|c|c|c|c|c|} \hline \end{array}$ 

<span id="page-40-0"></span>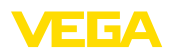

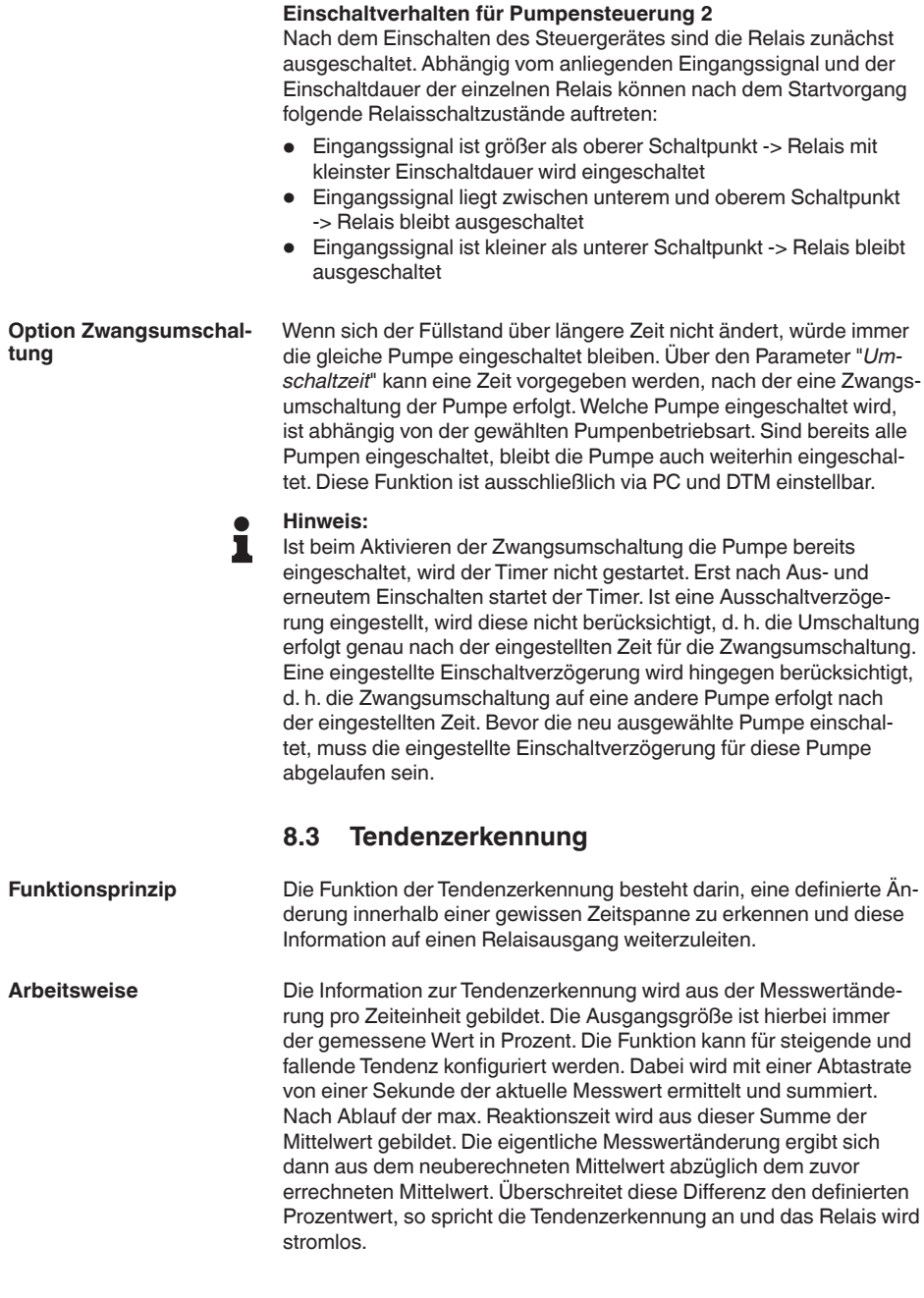

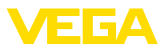

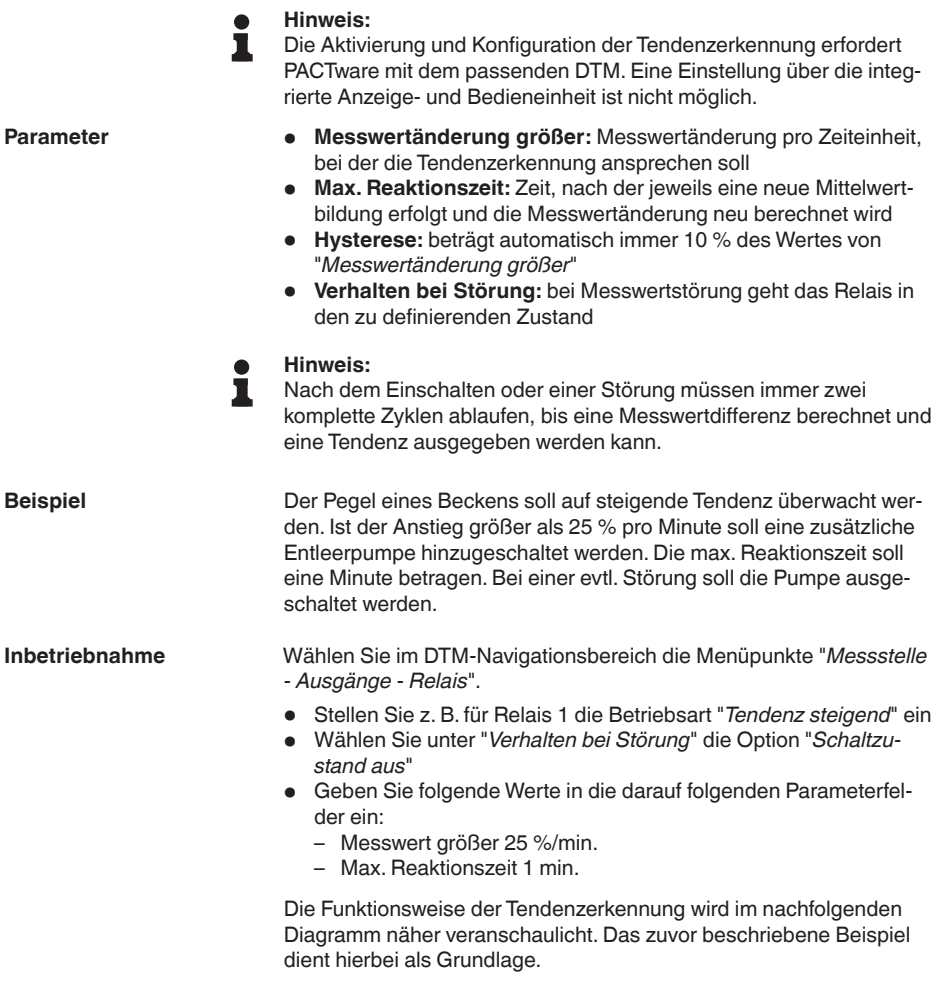

<span id="page-42-0"></span>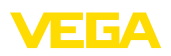

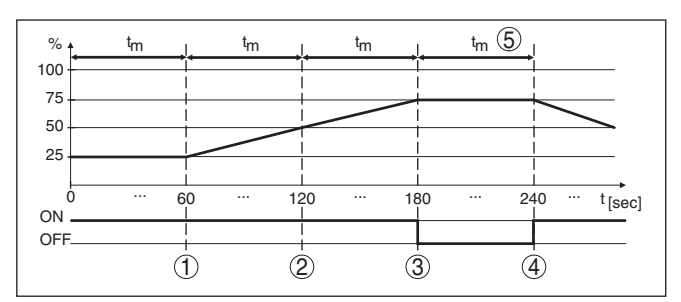

*Abb. 13: Beispiel für Tendenzerkennung*

- *1 Alter Mittelwert = 25 %, neuer Mittelwert = 25 % Differenz < 25 % -> Relais ON*
- *2 Alter Mittelwert = 25 %, neuer Mittelwert = 37,5 % Differenz < 25 % -> Relais ON*
- *3 Alter Mittelwert = 37,5 %, neuer Mittelwert = 62,5 % Differenz = 25 % -> Relais OFF*
- *4 Alter Mittelwert = 62,5 %, neuer Mittelwert = 75 % Differenz < 25 % -> Relais ON*
- *5 tm -> max. Reaktionszeit*

### **8.4 Durchflussmessung**

Zur Durchflussmessung in offenen Gewässern muss eine Einschnürung bzw. ein genormtes Gerinne verwendet werden. Dieses Einschnürung erzeugt je nach Durchflussmenge einen bestimmten Rückstau. Aus der Höhe dieses Rückstaus kann nun der Durchfluss abgeleitet werden. Die Durchflussmenge wird über eine entsprechende Anzahl Pulse am Relais- oder Stromausgang zur Verfügung gestellt. **Funktionsprinzip**

> Jedes Gerinne verursacht je nach Art und Ausführung einen unterschiedlichen Rückstau. Die Daten folgender Gerinne stehen im Gerät zur Verfügung:

- Palmer-Bowlus-Flume
- Venturi-Rinne, Trapezwehr, Rechtecküberfall
- Dreiecküberfall, V-Notch

#### **Inbetriebnahme**

Die Konfiguration einer Durchflussmessstelle erfordert PACTware mit den passenden DTMs. Das Beispiel bezieht sich auf eine Durchflussmessung mit einem Radarsensor. Folgende Inbetriebnahmeschritte müssen durchgeführt werden:

- Auswahl der Messgröße Durchfluss
- Abgleich durchführen
- Gerinne (Linearisierung) wählen
- Skalierung einstellen
- Pulsausgänge parametrieren

#### **Messgröße - Durchfluss**

Wählen Sie im DTM-Fenster "*Messgröße*" die Option "*Durchfluss*" mit der gewünschten Abgleicheinheit.

**Gerinne**

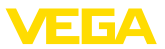

#### **Abgleich**

**Min.-Abgleich:** Geben Sie den passenden Wert für 0 % ein, d. h. die Distanz vom Sensor bis zum Medium, solange kein Durchfluss stattfindet. Im nachfolgenden Beispiel sind dies 1,40 m.

**Max.-Abgleich:** Geben Sie den passenden Wert für 100 % ein, d. h. die Distanz vom Sensor bis zum Medium, bei der maximalen Durchflussmenge. Im nachfolgenden Beispiel sind dies 0,80 m.

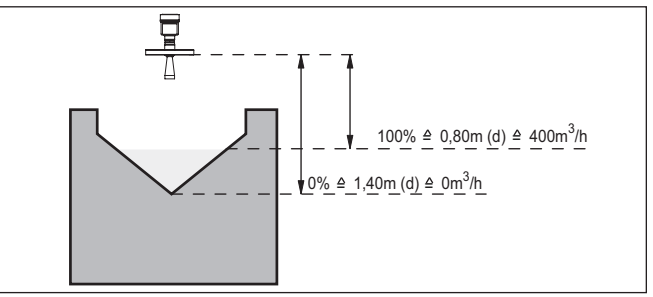

*Abb. 14: Abgleich Durchflussmessung mit Dreiecksüberfall*

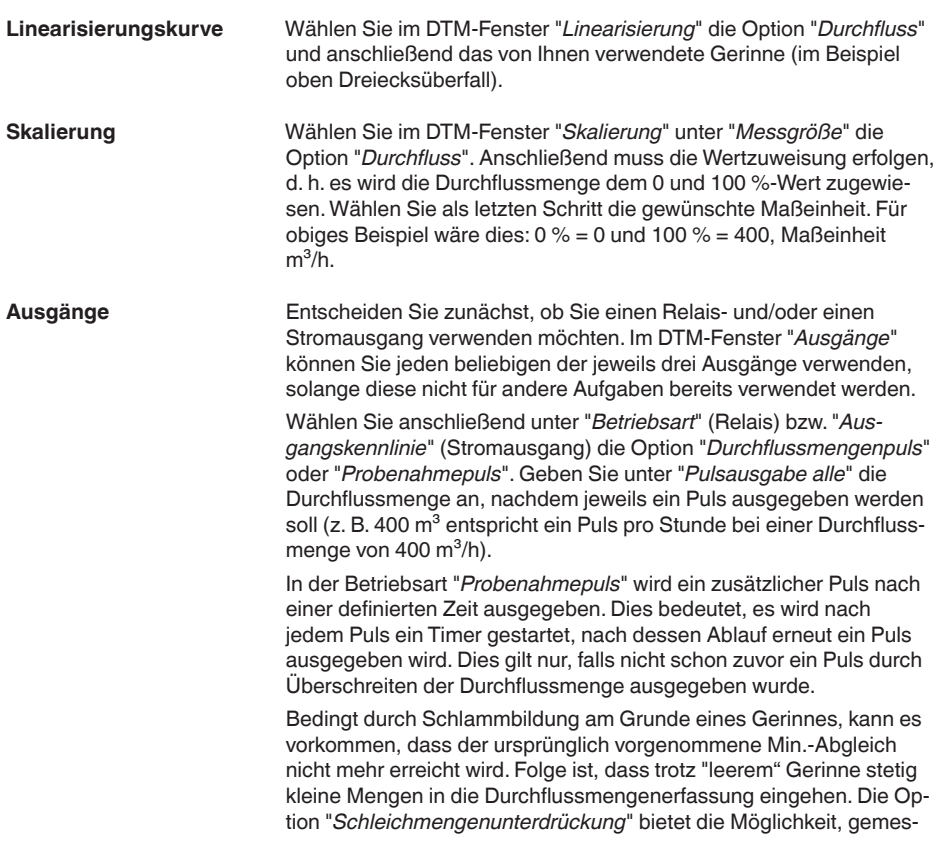

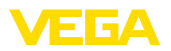

sene Durchflussmengen, die unterhalb eines bestimmten Prozentwertes liegen, für die Durchflussmengenerfassung zu unterdrücken.

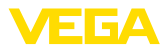

# **9 Diagnose und Service**

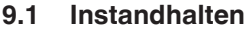

<span id="page-45-0"></span>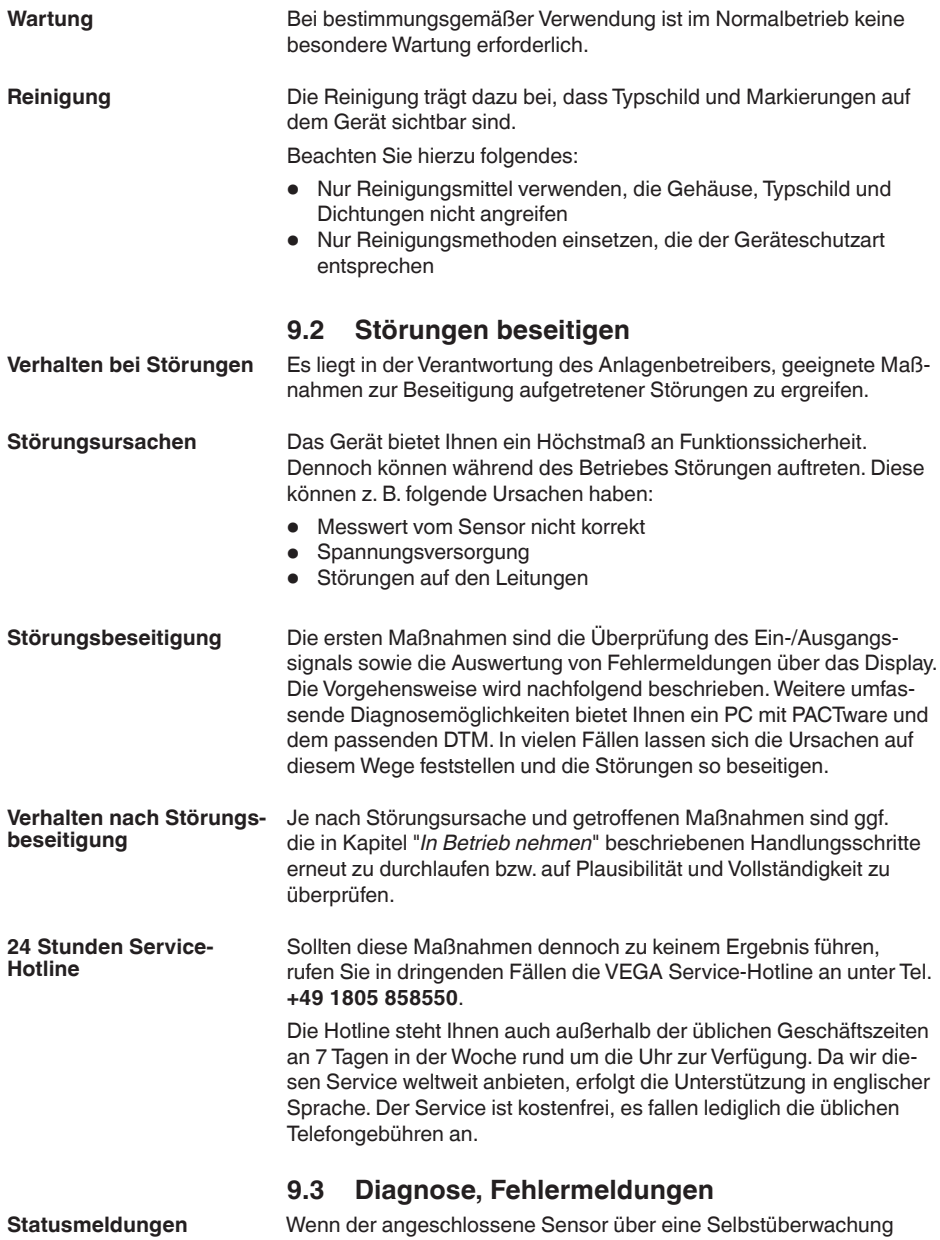

nach NE 107 verfügt, werden dessen evtl. auftretende Statusmel-

<span id="page-46-0"></span>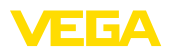

dungen durchgereicht und auf der VEGAMET-Anzeige ausgegeben. Voraussetzung hierfür ist, dass der HART-Eingang des VEGAMET aktiviert ist.Weitere Informationen finden Sie in der Betriebsanleitung des Sensors.

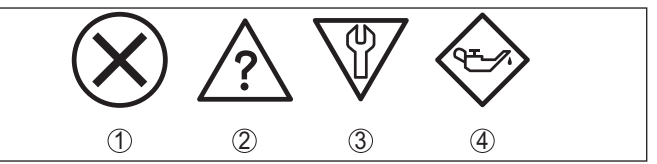

*Abb. 15: Piktogramme der Statusmeldungen*

- *1 Ausfall*
- *2 Funktionskontrolle*
- *3 Außerhalb der Spezifikation*
- *4 Wartungsbedarf*

Das Steuergerät und die angeschlossenen Sensoren werden im Betrieb permanent überwacht und die im Verlauf der Parametrierung eingegebenen Werte auf Plausibilität geprüft. Beim Auftreten von Unregelmäßigkeiten oder falscher Parametrierung wird ein Ausfallsignal ausgelöst. Bei einem Gerätedefekt und Leitungsbruch/-kurzschluss wird das Ausfallsignal ebenfalls ausgegeben. **Ausfallsignal**

> Im Störfall wird das Störmelderelais stromlos, die Störmeldeanzeige leuchtet und die Stromausgänge reagieren entsprechend ihrem konfigurierten Aussteuerverhalten. Zusätzlich wird eine der nachfolgenden Fehlermeldungen auf dem Display ausgegeben.

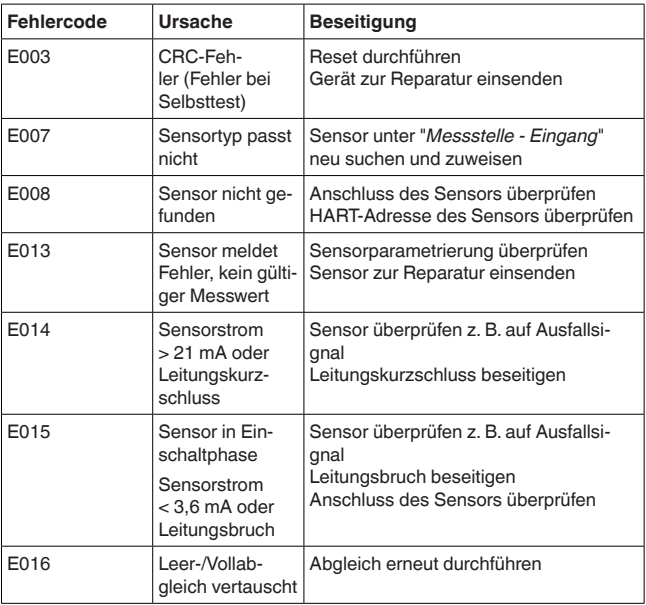

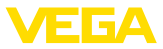

<span id="page-47-0"></span>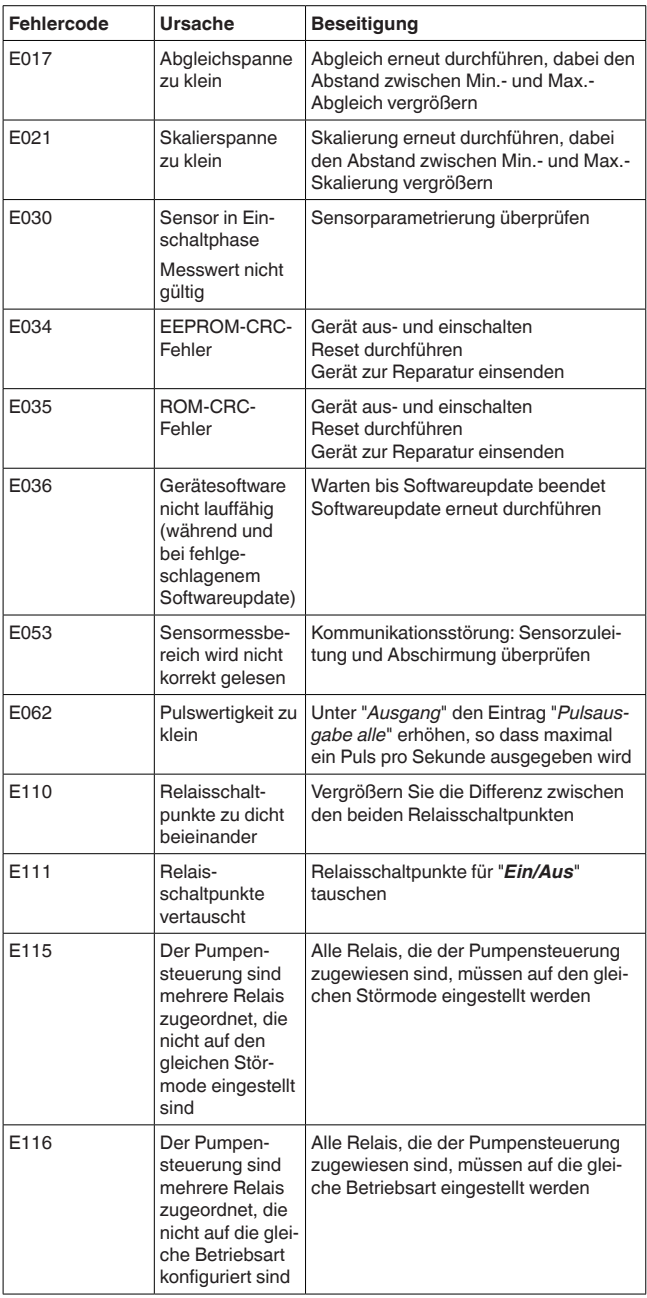

<span id="page-48-0"></span>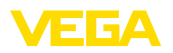

# **9.4 Vorgehen im Reparaturfall**

Ein Geräterücksendeblatt sowie detallierte Informationen zur Vorgehensweise finden Sie im Downloadbereich auf unserer Homepage. Sie helfen uns damit, die Reparatur schnell und ohne Rückfragen durchzuführen.

Gehen Sie im Reparaturfall folgendermaßen vor:

- Für jedes Gerät ein Formular ausdrucken und ausfüllen
- Das Gerät reinigen und bruchsicher verpacken
- Das ausgefüllte Formular und eventuell ein Sicherheitsdatenblatt außen auf der Verpackung anbringen
- Adresse für Rücksendung bei der für Sie zuständigen Vertretung erfragen. Sie finden diese auf unserer Homepage.

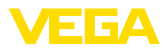

# **10 Ausbauen**

## **10.1 Ausbauschritte**

Beachten Sie die Kapitel "*Montieren*" und "*An die Spannungsversorgung anschließen*" und führen Sie die dort angegebenen Schritte sinngemäß umgekehrt durch.

## **10.2 Entsorgen**

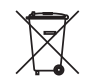

Führen Sie das Gerät einem spezialisierten Recyclingbetrieb zu und nutzen Sie dafür nicht die kommunalen Sammelstellen.

Entfernen Sie zuvor eventuell vorhandene Batterien, sofern sie aus dem Gerät entnommen werden können und führen Sie diese einer getrennten Erfassung zu.

Sollten personenbezogene Daten auf dem zu entsorgenden Altgerät gespeichert sein, löschen Sie diese vor der Entsorgung.

Sollten Sie keine Möglichkeit haben, das Altgerät fachgerecht zu entsorgen, so sprechen Sie mit uns über Rücknahme und Entsorgung.

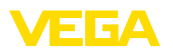

# **11 Zertifikate und Zulassungen**

### **11.1 Zulassungen für Ex-Bereiche**

Für das Gerät bzw. die Geräteserie sind zugelassene Ausführungen zum Einsatz in explosionsgefährdeten Bereichen verfügbar oder in Vorbereitung.

Die entsprechenden Dokumente finden Sie auf unserer Homepage.

# **11.2 Zulassungen als Überfüllsicherung**

Für das Gerät bzw. die Geräteserie sind zugelassene Ausführungen zum Einsatz als Teil einer Überfüllsicherung verfügbar oder in Vorbereitung.

Die entsprechenden Zulassungen finden Sie auf unserer Homepage.

## **11.3 Konformität**

Das Gerät erfüllt die gesetzlichen Anforderungen der zutreffenden landesspezifischen Richtlinien bzw. technischen Regelwerke. Mit der entsprechenden Kennzeichnung bestätigen wir die Konformität.

Die zugehörigen Konformitätserklärungen finden Sie auf unserer Homepage.

#### **Elektromagnetische Verträglichkeit**

Das Gerät ist für den Betrieb in industrieller Umgebung vorgesehen. Dabei ist mit leitungsgebundenen und abgestrahlten Störgrößen zu rechnen, wie bei einem Gerät der Klasse A nach EN 61326-1 üblich. Sollte das Gerät in anderer Umgebung eingesetzt werden, so ist die elektromagnetische Verträglichkeit zu anderen Geräten durch geeignete Maßnahmen sicherzustellen.

### **11.4 Umweltmanagementsystem**

Der Schutz der natürlichen Lebensgrundlagen ist eine der vordringlichsten Aufgaben. Deshalb haben wir ein Umweltmanagementsystem eingeführt mit dem Ziel, den betrieblichen Umweltschutz kontinuierlich zu verbessern. Das Umweltmanagementsystem ist nach DIN EN ISO 14001 zertifiziert.

Helfen Sie uns, diesen Anforderungen zu entsprechen und beachten Sie die Umwelthinweise in den Kapiteln "*Verpackung, Transport und Lagerung*", "*Entsorgen*" dieser Betriebsanleitung.

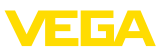

# **12 Anhang**

### **12.1 Technische Daten**

#### **Hinweis für zugelassene Geräte**

Für zugelassene Geräte (z. B. mit Ex-Zulassung) gelten die technischen Daten in den entsprechenden Sicherheitshinweisen. Diese können in einzelnen Fällen von den hier aufgeführten Daten abweichen.

Alle Zulassungsdokumente können über unsere Homepage heruntergeladen werden.

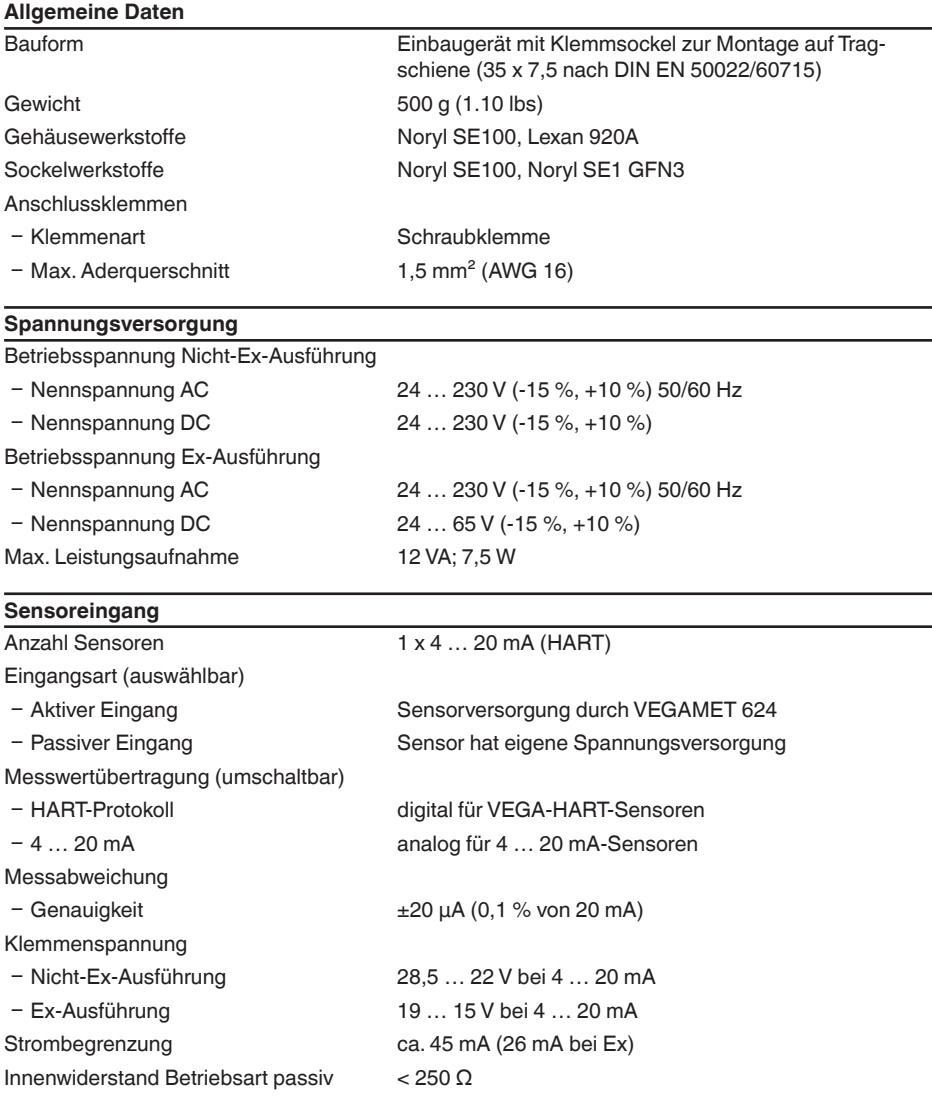

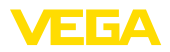

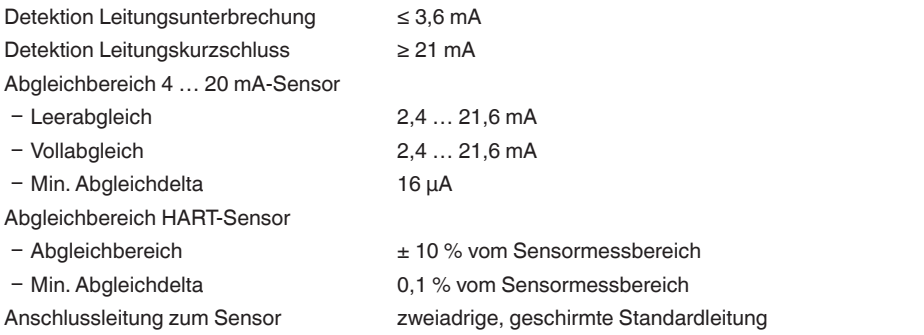

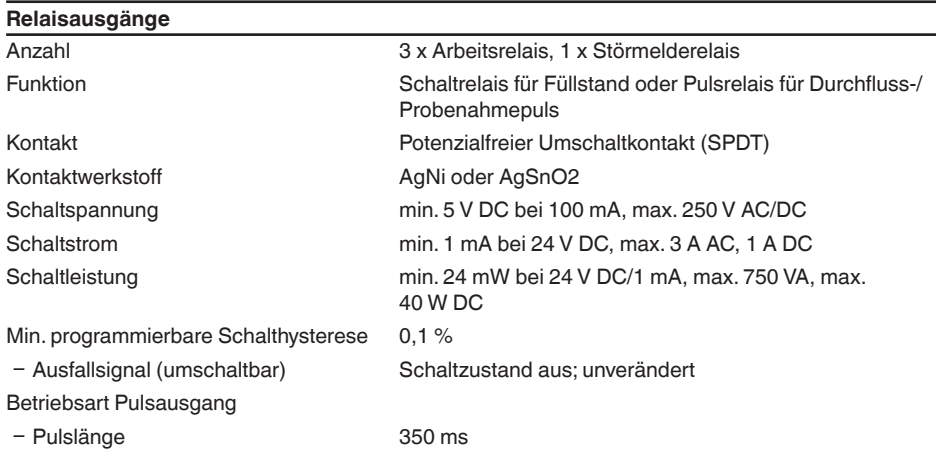

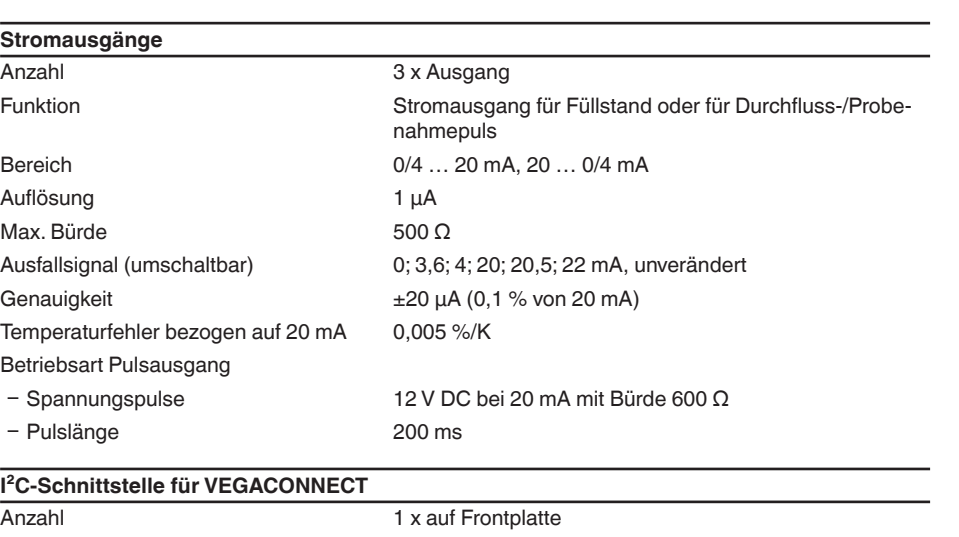

Steckverbindung **I**<sup>2</sup>C-Buchse 4-polig für VEGACONNECT

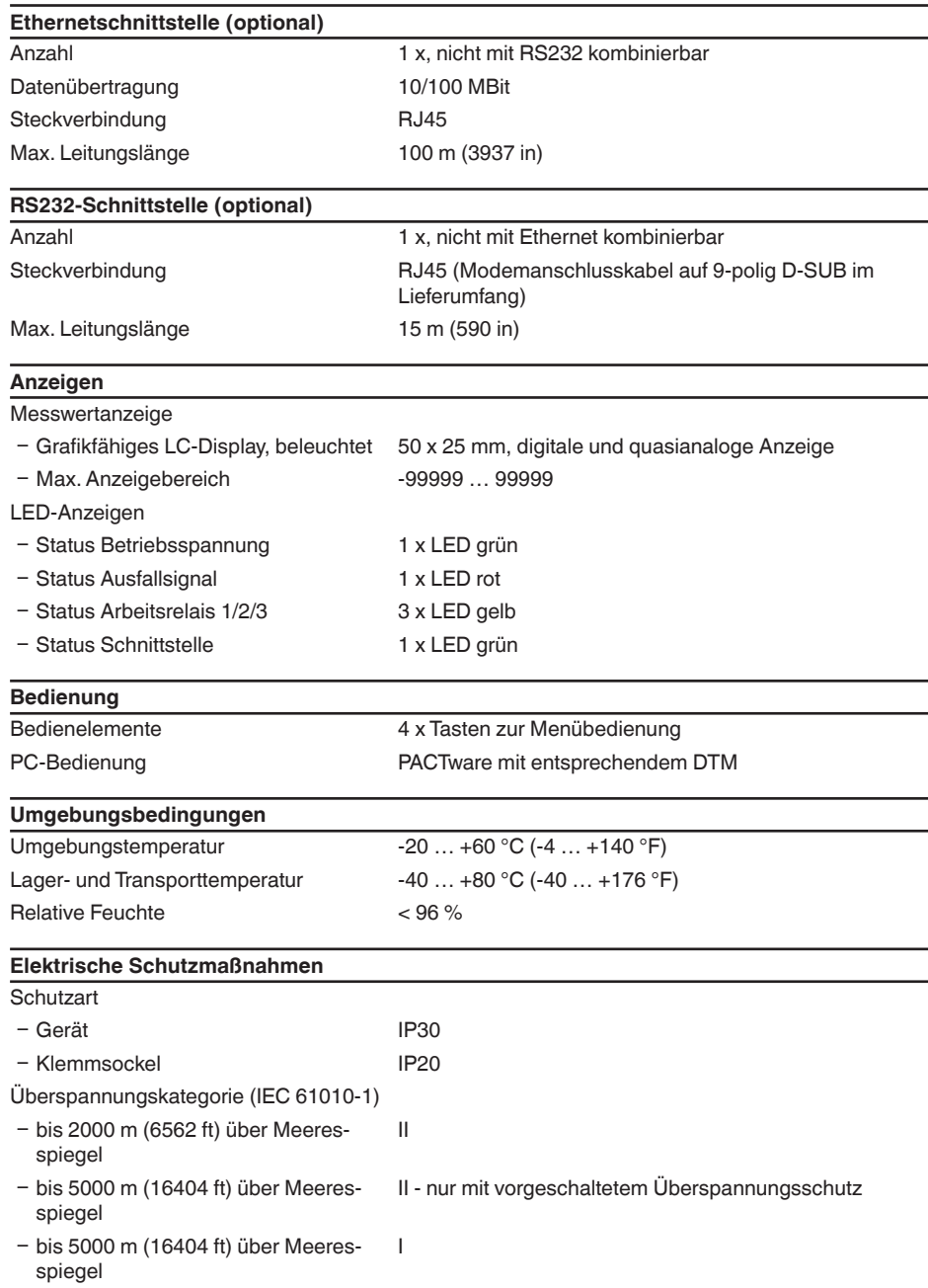

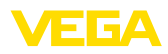

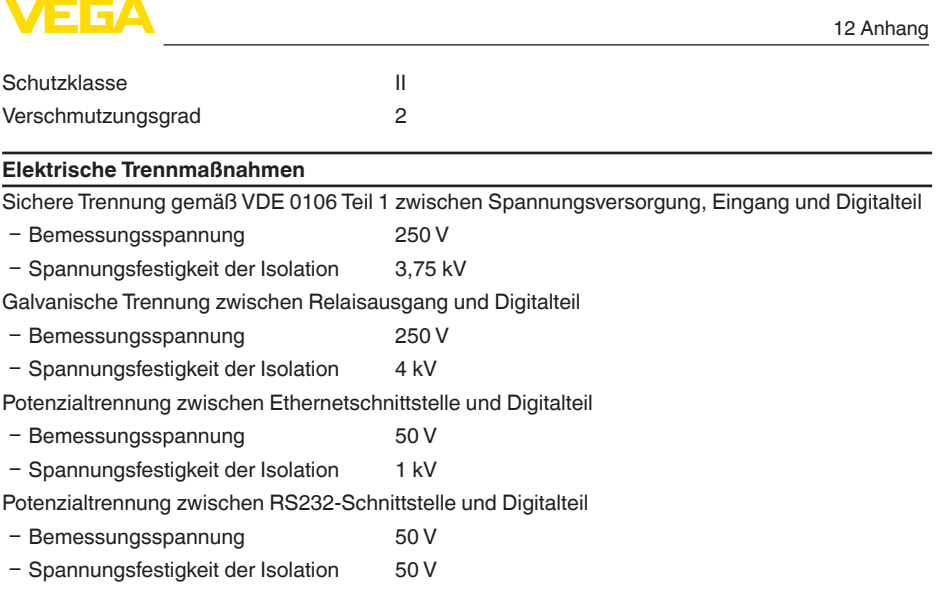

#### **Zulassungen**

Geräte mit Zulassungen können je nach Ausführung abweichende technische Daten haben.

Bei diesen Geräten sind deshalb die zugehörigen Zulassungsdokumente zu beachten. Diese sind im Gerätelieferumfang enthalten oder können über Eingabe der Seriennummer Ihres Gerätes im Suchfeld auf [www.vega.com](http://www.vega.com) sowie über den allgemeinen Downloadbereich heruntergeladen werden.

## **12.2 Übersicht Anwendungen/Funktionalität**

Die folgenden Tabellen liefern eine Übersicht der gängisten Anwendungen und Funktionen für die Steuergeräte VEGAMET 391/624/625 und VEGASCAN 693. Weiterhin geben sie Auskunft, ob die jeweilige Funktion über die integrierte Anzeige- und Bedieneinheit (OP) oder via PACTware/DTM aktiviert und eingestellt werden kann.<sup>1)</sup>

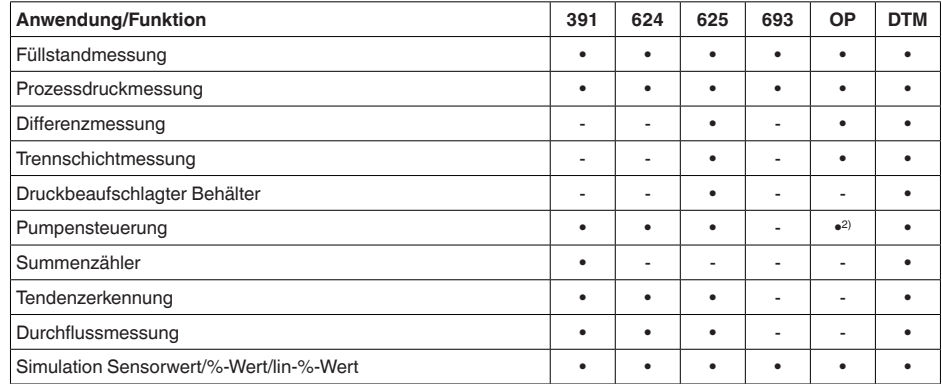

1) Operating Panel (integrierte Anzeige- und Bedieneinheit)

2) nur bei VEGAMET 391

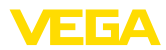

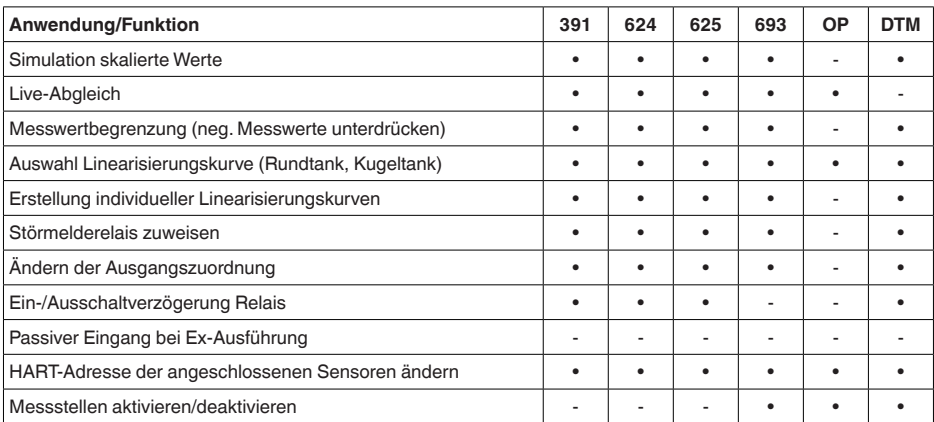

#### **Geräteausführung mit Schnittstellenoption**

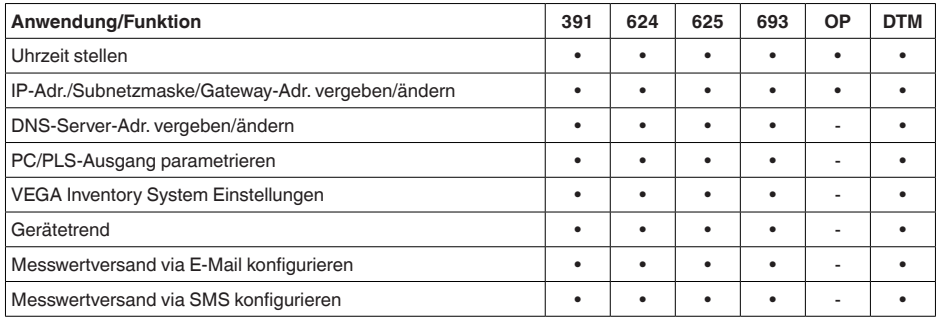

# **12.3 Maße**

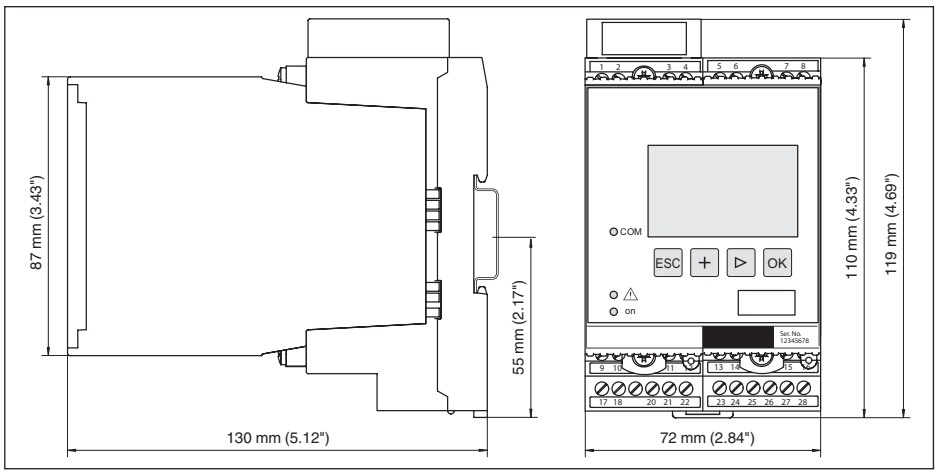

28969-DE-230323 28969-DE-230323

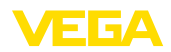

### **12.4 Gewerbliche Schutzrechte**

VEGA product lines are global protected by industrial property rights. Further information see [www.vega.com.](http://www.vega.com)

VEGA Produktfamilien sind weltweit geschützt durch gewerbliche Schutzrechte.

Nähere Informationen unter [www.vega.com.](http://www.vega.com)

Les lignes de produits VEGA sont globalement protégées par des droits de propriété intellectuelle. Pour plus d'informations, on pourra se référer au site [www.vega.com](http://www.vega.com).

VEGA lineas de productos están protegidas por los derechos en el campo de la propiedad industrial. Para mayor información revise la pagina web [www.vega.com](http://www.vega.com).

Линии продукции фирмы ВЕГА защищаются по всему миру правами на интеллектуальную собственность. Дальнейшую информацию смотрите на сайте [www.vega.com.](http://www.vega.com)

VEGA系列产品在全球享有知识产权保护。

进一步信息请参见网站<[www.vega.com](http://www.vega.com)。

### **12.5 Warenzeichen**

Alle verwendeten Marken sowie Handels- und Firmennamen sind Eigentum ihrer rechtmäßigen Eigentümer/Urheber.

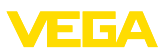

# **INDEX**

## **A**

Abgleich [20,](#page-19-0) [47,](#page-46-0) [48](#page-47-0) – Max.-Abgleich [21](#page-20-0) – Min.-Abgleich [20](#page-19-0) Anwendungsbereich [8](#page-7-0) Anzeigewert [24](#page-23-0) ASCII-Protokoll [37](#page-36-0)

## **B**

Bedienung [8,](#page-7-0) [36](#page-35-0) Bestandserfassung [8](#page-7-0) Betriebsanleitung [8](#page-7-0)

# **D**

Dämpfung [21](#page-20-0) Datumseinstellung [19](#page-18-0) DHCP [17](#page-16-0), [34](#page-33-0) Diagnose [24](#page-23-0) **Display** – Sprachumschaltung [25](#page-24-0) Dokumentation [7](#page-6-0) DTM [8](#page-7-0), [17,](#page-16-0) [23,](#page-22-0) [37](#page-36-0) – DTM Collection [36](#page-35-0) – Vollversion [37](#page-36-0) Durchflussmessung [23,](#page-22-0) [43](#page-42-0)

# **E**

Einbaumöglichkeiten [10](#page-9-0) Eingang  $-4...20$  mA [19](#page-18-0) – Aktiv [13](#page-12-0)  $-$  HART [19](#page-18-0) – Passiv [13](#page-12-0) E-Mail [34](#page-33-0), [37](#page-36-0) Ethernet [34,](#page-33-0) [37](#page-36-0) Ethernetschnittstelle [26](#page-25-0)

## **F**

Fernzugriff [26](#page-25-0) Füllstandmessung [38](#page-37-0) Funktionsprinzip [8](#page-7-0)

# **G**

Gatewayadresse [18](#page-17-0) Gerätecodierung [10](#page-9-0) Geräteinfo [27](#page-26-0) Geräte-TAG [18](#page-17-0)

### **H**

HART [26](#page-25-0)

Hauptmenü [18](#page-17-0) Hostname [18](#page-17-0) HTML [34](#page-33-0) Hysterese [39](#page-38-0)

# **I**

I²C-Schnittstelle [34](#page-33-0) Integrationszeit [21](#page-20-0) IP-Adresse [18](#page-17-0), [34](#page-33-0), [37](#page-36-0)

### **K**

Kabel – Abschirmung [12](#page-11-0) – Erdung [12](#page-11-0) – Potenzialausgleich [12](#page-11-0) Kalibrierdatum [27](#page-26-0) Kugeltank [22](#page-21-0) Kurzschluss [47](#page-46-0)

### **L**

Leitungsbruch [47](#page-46-0) Liegender Rundtank [38](#page-37-0) Linearisierung [22](#page-21-0) Linearisierungskurve [22](#page-21-0), [38](#page-37-0) Lin.-Prozent [24](#page-23-0)

## **M**

MAC-Adresse [27](#page-26-0) Messgröße [20](#page-19-0) Messstellen-TAG [22](#page-21-0) Messwertanzeige [17](#page-16-0) Modbus-TCP [37](#page-36-0) Modem [35](#page-34-0) Montage [10](#page-9-0) Multidrop [26](#page-25-0) Multiviewer [37](#page-36-0)

# **N**

Netzwerk [17](#page-16-0)

## **O**

Online-Hilfe [27,](#page-26-0) [37](#page-36-0)

### **P**

PACTware [8,](#page-7-0) [17,](#page-16-0) [23](#page-22-0) Parametrierung [17](#page-16-0) PIN [25](#page-24-0), [26](#page-25-0) Potenzialausgleich [12](#page-11-0) Primary Value [20](#page-19-0) Pumpensteuerung [39](#page-38-0)

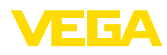

### **Q**

QR-Code [7](#page-6-0)

### **R**

Relais [48](#page-47-0) Relaisausgang [22](#page-21-0) – Störmelderelais [47](#page-46-0) Reparatur [49](#page-48-0) Reset [25](#page-24-0) RS232 [35](#page-34-0) – Anschlussbelegung RS232-Modemanschlusskabel [36](#page-35-0) – Kommunikationsprotokoll [19](#page-18-0) – USB - RS232-Adapter [35](#page-34-0) RS232-Schnittstelle [26](#page-25-0) Rundtank [22](#page-21-0)

# **S**

Schaltfenster [23](#page-22-0) Secondary Value [20](#page-19-0) Sensoradresse [26](#page-25-0) Sensoreingang – Aktiv [13](#page-12-0) – Passiv [13](#page-12-0) Seriennummer [7,](#page-6-0) [8](#page-7-0), [27](#page-26-0) Service [24](#page-23-0) Service-Hotline [46](#page-45-0) Simulation [24](#page-23-0) Skalierung [22](#page-21-0), [24](#page-23-0), [38,](#page-37-0) [48](#page-47-0) Softwareupdate [37](#page-36-0) Sprachumschaltung [25](#page-24-0) Störung [23](#page-22-0) – Ausfallsignal [24,](#page-23-0) [47](#page-46-0) – Beseitigung [46](#page-45-0) Störungsursachen [46](#page-45-0) Stromausgang [23](#page-22-0) Subnetzmaske [18](#page-17-0)

## **T**

Tankkalkulation [37](#page-36-0) Tendenz [23](#page-22-0) Tendenzerkennung [41](#page-40-0) Tragschienenmontage [10](#page-9-0) Trockenlaufschutz [22](#page-21-0), [38](#page-37-0) Typschild [7](#page-6-0), [8](#page-7-0)

# **U**

Überfüllsicherung [22](#page-21-0), [38](#page-37-0) Uhrzeiteinstellung [19](#page-18-0) Unruhige Mediumoberfläche [21](#page-20-0) USB – USB - RS232-Adapter [35](#page-34-0)

# **V**

VEGA Inventory System [8](#page-7-0), [26](#page-25-0) VEGA Tools-App [8](#page-7-0) Visualisierung [34](#page-33-0) VMI [8](#page-7-0)

# **W**

Webserver [37](#page-36-0) Werkseinstellung [25](#page-24-0)

### **Z**

Zugriffsschutz [25](#page-24-0), [26](#page-25-0)

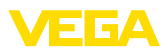

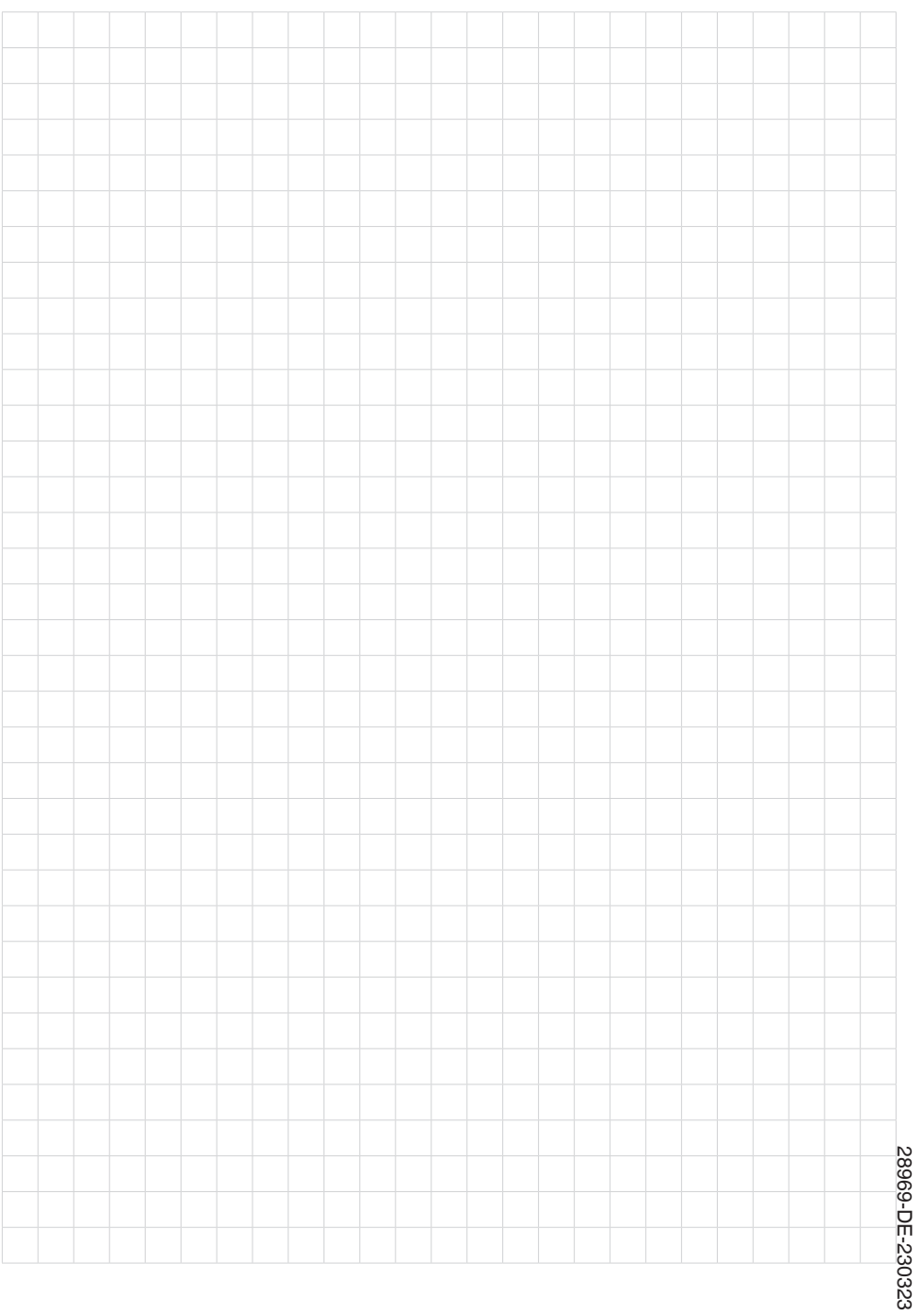

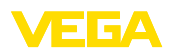

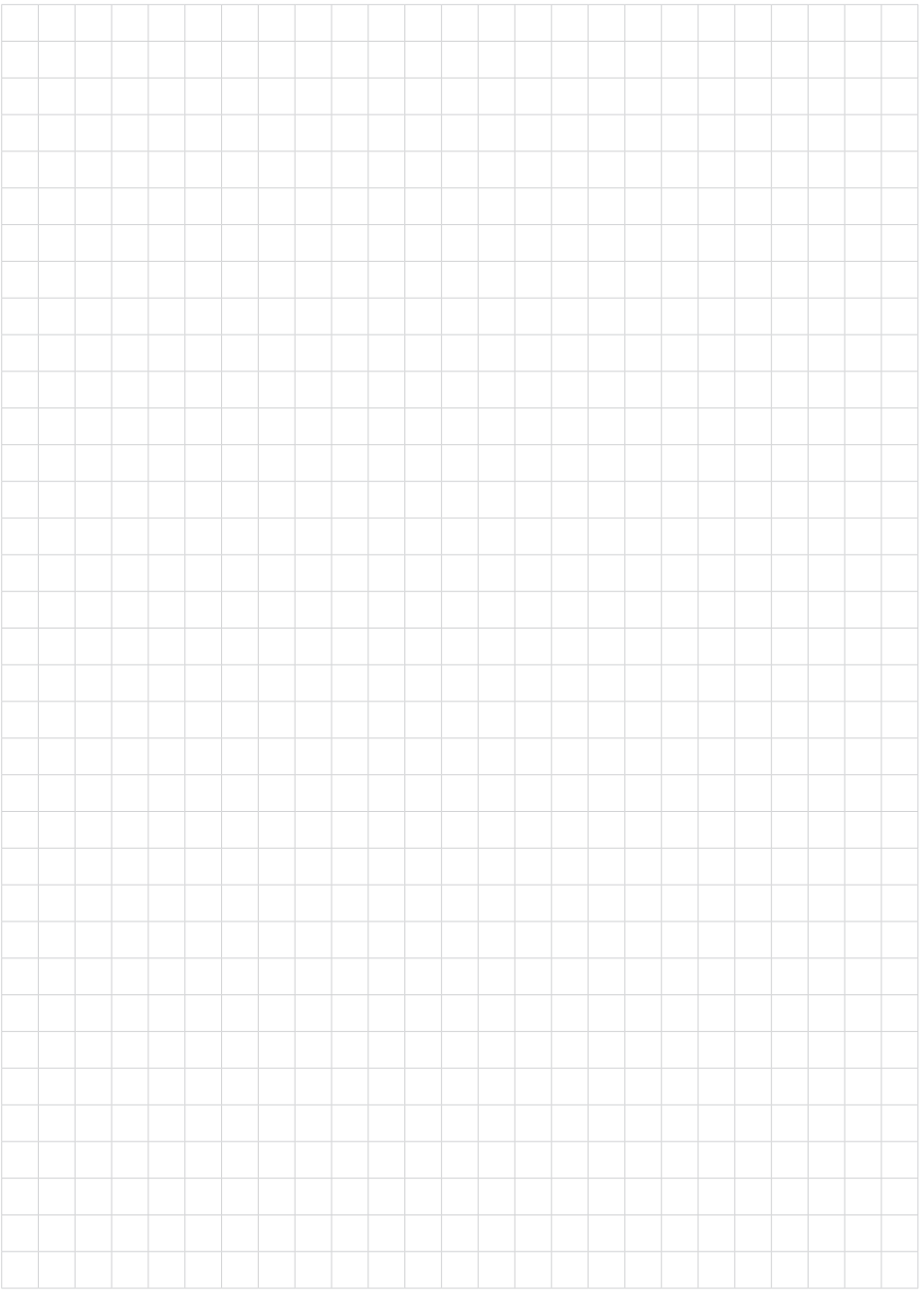

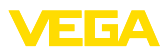

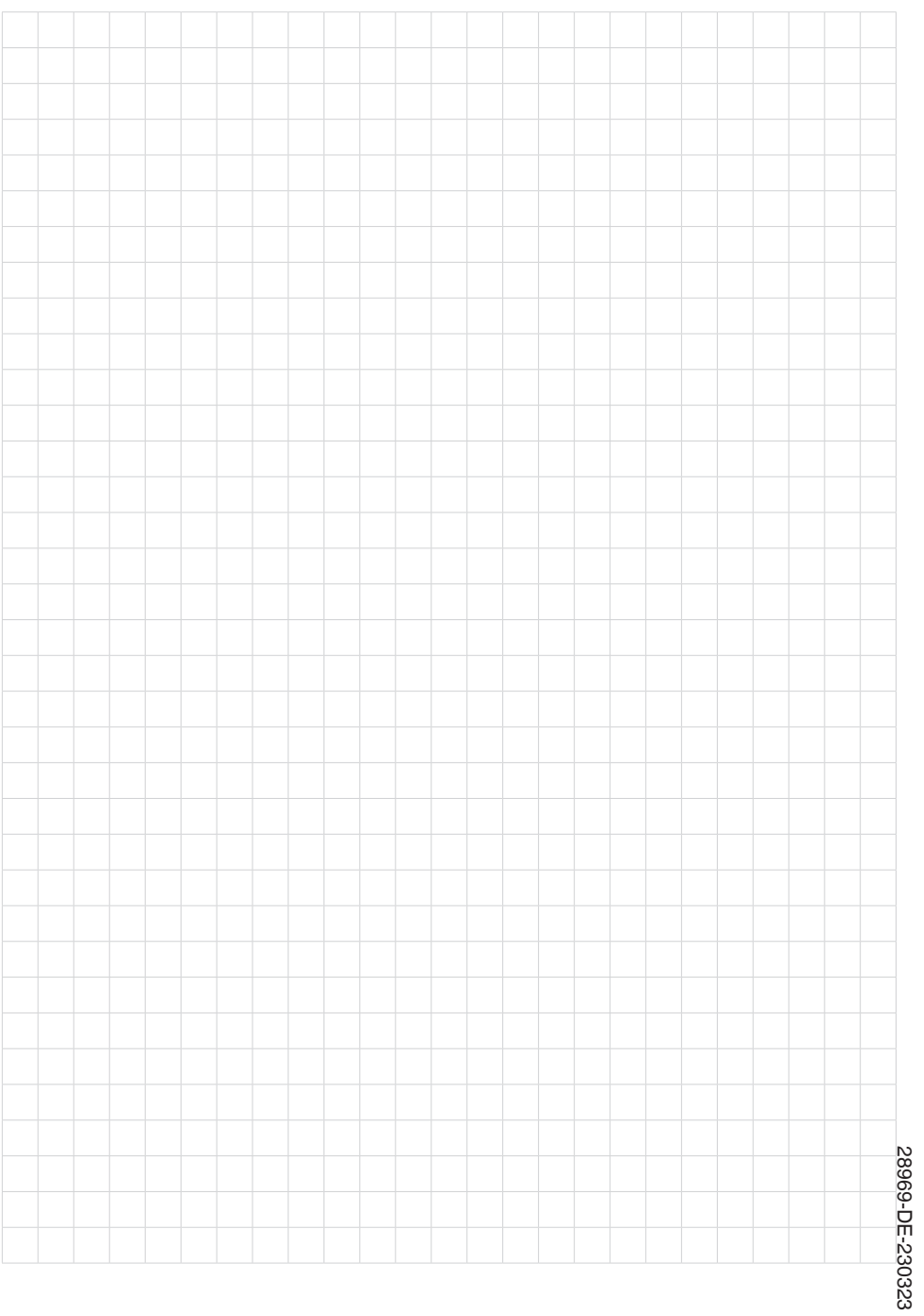

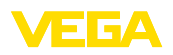

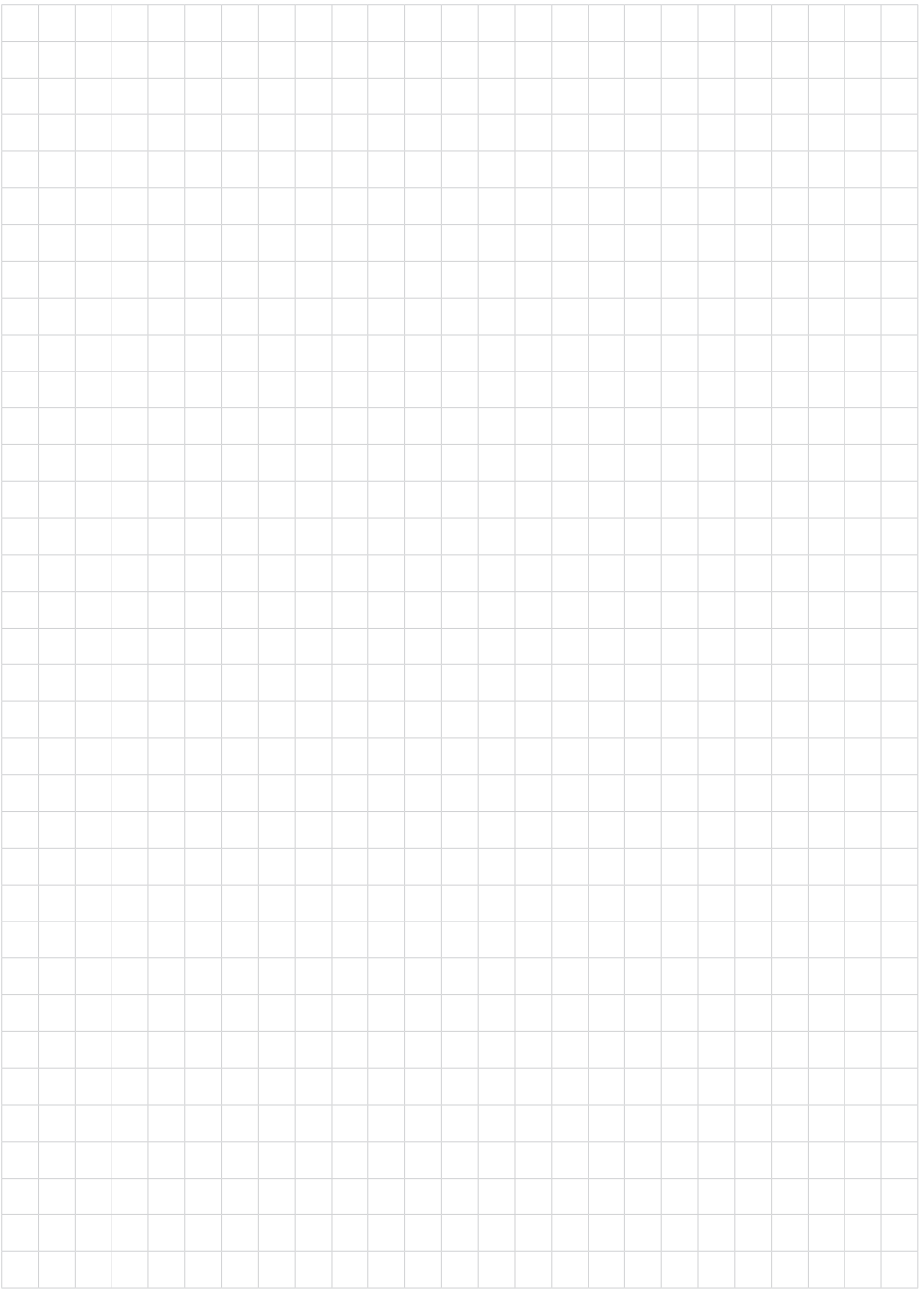

Druckdatum:

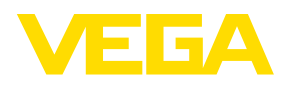

Die Angaben über Lieferumfang, Anwendung, Einsatz und Betriebsbedingungen der Sensoren und Auswertsysteme entsprechen den zum Zeitpunkt der Drucklegung vorhandenen Kenntnissen. Änderungen vorbehalten

© VEGA Grieshaber KG, Schiltach/Germany 2023

 $\epsilon$ 

VEGA Grieshaber KG Am Hohenstein 113 77761 Schiltach Deutschland

Telefon +49 7836 50-0 E-Mail: info.de@vega.com www.vega.com